# **Uniden**®

# 取扱説明書 デジタル ワイヤレスカメラ・モニター セット

品.番

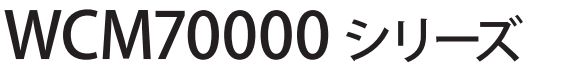

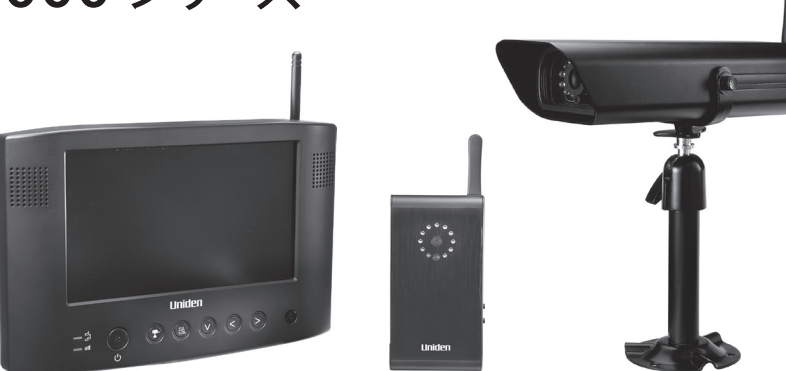

このたびはユニデンデジタル ワイヤレスカメラ・モニター セットをお買い トげいただきありがとうございます。

- 製品をご使用になる際は必ず「安全上のご注意」をお読みください。安全のための注意事項をお守りいただけない場合は、 お使いになるかたや他の人への危害や物的損害の原因となることがあります。
- 本書では、事故を防ぐための重要な注意事項と製品の取り扱いかたを示しています。 よくお読みの上、安全にお使いください。
- 保証書は「お買い上げ日・販売店」などの記入を確かめ、大切に保管してください。

最新の商品情報やサポート情報はホームページにてご覧いただけます。http://www.uniden.jp/

# ■もくじ

#### はじめに

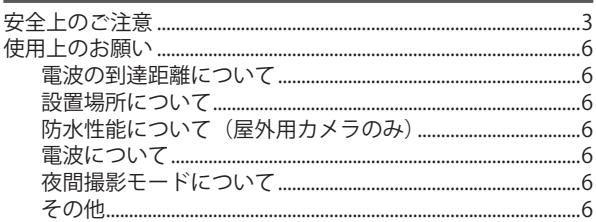

#### ご使用前の準備

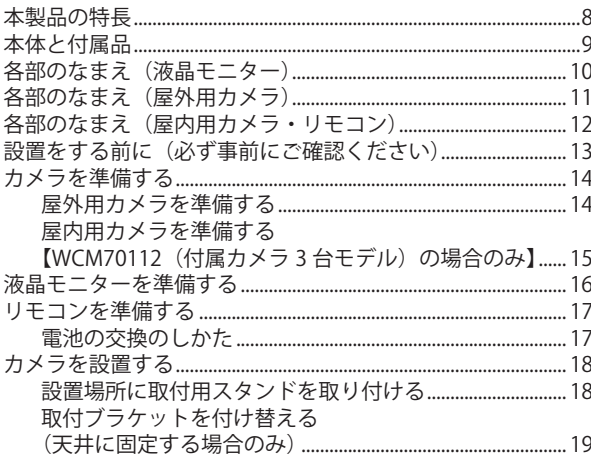

#### 基本的な使いかた

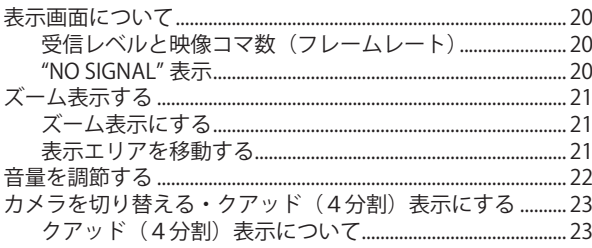

#### 各種設定

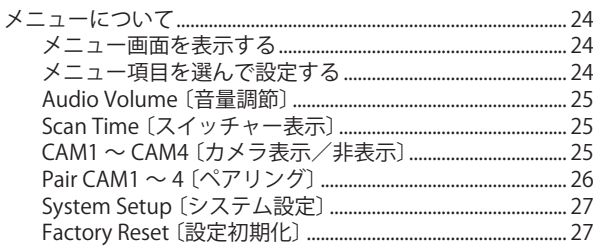

#### 付属 PC ソフトウェアを使う

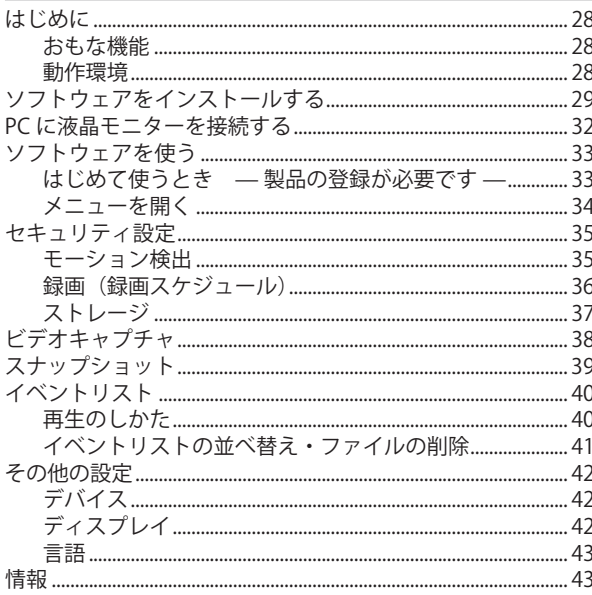

#### 必要なとき

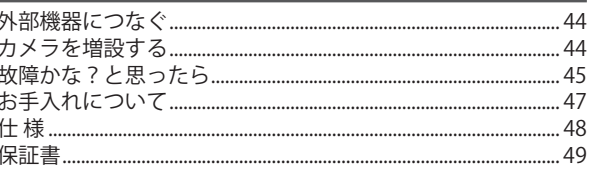

## **はじめに**

**■安全上のご注意** 

製品を正しく安全にご使用いただくために、ご使用の前に必ず次の事項をお読みください。

#### **警告表示の意味**

取扱説明書および製品では、次のような表示をしています。表示の内容をよく理解してから本文をお読みください。

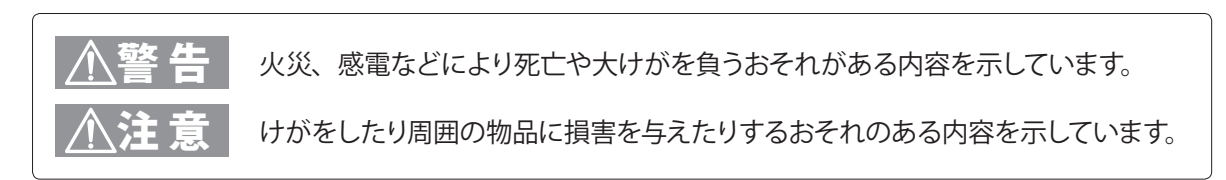

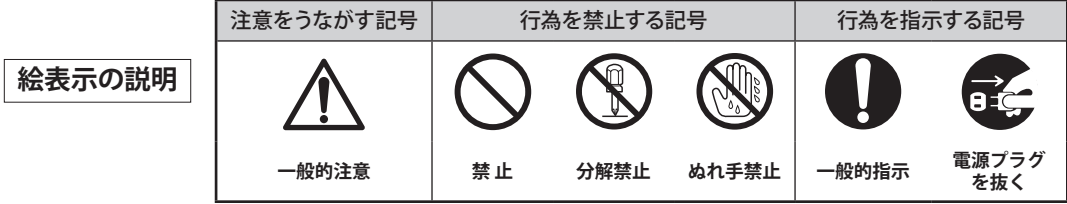

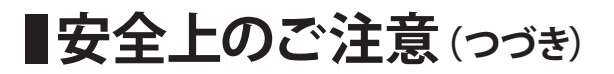

### 警 告

#### **分解・修理・改造をしないでください**

・けがや感電などの事故または故障の原因と なります。

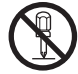

### **分解禁止**

#### **煙・異臭・異音が出た場合、落下・破 損した場合は、使用を中止し、AC アダ プターを抜いてください**

- ・落としたり、水がかかったり、破損した場 合は使用を中止し、AC アダプターを抜く
- ・煙やにおい、音などの異常が発生したら、 使用を中止し、AC アダプターを抜く 火災・感電などの原因となります。

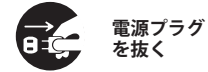

**AC アダプターは必ず付属の AC アダプ ターを使用し、他の AC アダプターを 使用しないでください また、本機に付属の AC アダプターを 他の製品に使用しないでください**

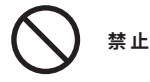

#### **AC アダプターのコードを破損するよう なことをしないでください**

- ・設置時に、製品と壁や床などの間に挟み込 まない
- ・加工したり、傷つけたりしない
- ・重いものをのせたり、引っ張ったりしない
- ・熱器具に近づけたり、加熱したりしない
- ・AC アダプターを抜く時は、必ず本体を持っ て抜く

火災・感電などの原因となります。

**禁 止**

#### **病院内などの使用を禁止された区域で は使用しないでください**

・医療機器に影響を与え、事故の原因となる ことがあります。

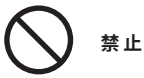

#### **次のような場所では設置・使用しない でください**

- 医用電気機器の近く (手術室・集中治療室・CCU など) \*CCU:冠状動脈疾患監視病室
- 自動ドア・火災報知器などの自動制御機 器の近く
- ■心臓ペースメーカーの装着部位から 22cm 以内の位置
- ・本機の電波で、誤作動による事故の原因と なることがあります。

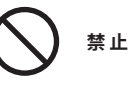

**水滴のかかる場所や、湿気、湯気、油気、 ほこりの多いところには設置しないでく ださい**

・火災、感電の原因となることがあります。

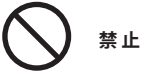

**ボタン電池を火の中に投入したり、 加熱したりしないでください**

・発火や破裂の原因となります。

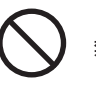

#### **ねじやボタン電池などの小物類は、乳 幼児の手の届くところに置かないでく ださい**

・誤って飲み込むおそれがあります。万一飲 み込んだと思われるときは、すぐに医師に ご相談ください。

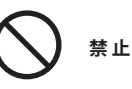

#### **AC100 V 以外での使用、コンセント・ 配線器具の定格を超える使用、タコ足 配線をしないでください**

・火災や感電の原因となることがあります。

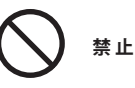

#### **ぬれた手で AC アダプターを抜き差しし ないでください**

・感電の原因となることがあります。

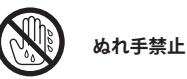

#### **AC アダプターをぬらさないでください (AC アダプターは防水・防滴構造では ありません。)**

・感電の原因となることがあります。 万一ぬらした場合は、AC アダプターに手を 触れず、販売店にご相談ください。

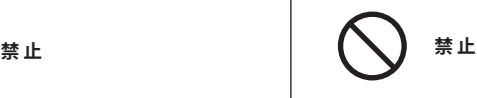

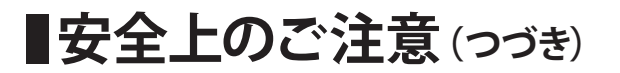

#### **浴室やシャワー室では使用しないでく ださい**

・本機は防水仕様ではありません。感電や故 障などの原因となることがあります。

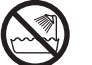

**浴室での 使用禁止**

#### **AC アダプターは確実に差し込んでくだ さい**

・差し込みが不完全な場合は発熱したり、ほ こりが付着して火災・感電の原因となるこ とがあります。

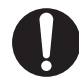

**確実に差し込む**

#### **水をかけたり、ぬらしたりしないでくだ さい**

・火災・感電・故障の原因となります。

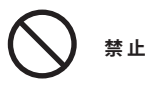

#### **近くに花瓶など水の入ったものを置か ないでください**

・水がこぼれるなどして中に入ると、火災、 感電の原因となります。

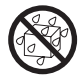

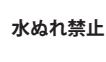

#### **雷が鳴り出したら、AC アダプターに触 れないでください**

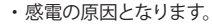

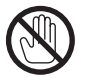

**接触禁止**

**機器内部に異物を差し込んだり、針金 などの導電物を差し込んだり、接続し たりしないでください**

・感電・火災・故障の原因となります。

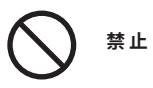

#### **AC アダプターにホコリなどが付着して いるときは、AC アダプターを抜いて乾 いた布で取り除いてください**

・そのまま使用すると火災・感電の原因とな ります。

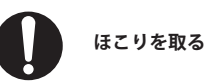

#### **お手入れや長時間使用しないときは AC アダプターを抜いてください** ・感電や故障の原因となることがあります。

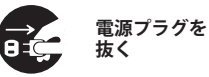

#### **移動するときは、AC アダプターをはず してください**

・コードが傷つき感電や故障の原因となるこ とがあります。

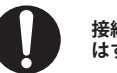

**接続線を はずす**

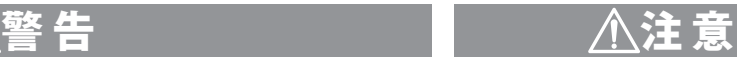

**お手入れをするときはシンナーやベン ジンなどの薬品を使用しないでくださ い**

・変質、変形、変色の原因となります。

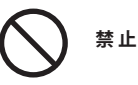

#### **不安定な場所に置かないでください**

・落ちたり倒れたりして、けがの原因となり ます。

**禁 止**

**使用上のお願い 電波について**

#### **電波の到達距離について**

本製品の電波到達距離(150m)は、見通し(間に障害物などが ない)環境でのテスト結果に基づく動作確認距離です。設置環境 や障害物の有無、天候または周囲の状況などにより電波の到達 距離は変化します。電波到達距離はあくまでもめやすであり、電 波到達距離以内での電波の受信を必ずしも保証するものではあり ません。

カメラと受信機の間に以下のような遮蔽物があったり、周囲に電 波を反射する物体等がある場合は、電波の届く距離が極端に短く なる場合があります。

(金属製のドアや雨戸、シャッター、アルミ箔の入った断熱材や金 属の板が入った壁、トタン製の壁、コンクリート・石・レンガなど の壁、防火ガラス、壁を何枚もへだてたところ、別棟、スチール棚、 金属製フェンス、金網など)

お使いになる前に設置環境をお確かめください。

#### **設置場所について**

次のようなところには設置しないでください。

#### テレビ、ラジオ、エアコン、電子レンジ、パソコンなどの OA 機器、 無線 LAN 機器、その他ワイヤレス機器などの近く

電波干渉により、画像が乱れたり、音声が途切れたりすることがあります。 また、他の無線機器に障害を与える場合があります。

#### 直射日光のあたる場所や冷暖房器具の近く

誤動作や変形・故障の原因となります。

#### 温度変化の激しいところ

結露により誤動作することがあります。

#### **防水性能について(屋外用カメラのみ)**

本製品の屋外用カメラには、JIS 保護等級4 (防沫形) 相当の防水性能があ りますが、完全防水構造ではありません。 屋外用カメラを屋外に設置する場合は、雨水などのあたらない軒下などに

設置してください。

なお、AC アダプター、および電源延長ケーブルは防水(防滴)仕様ではあ りません。水に濡れない場所でご使用ください。

・ 屋内用カメラ、液晶モニターには防水性能はありません。

#### 本機は 2.4 ~ 2.4835GHz の全帯域を使用する無線設備です

移動体識別装置の帯域が回避不可能で、変調 本製品は、犯罪・盗難防止、災害防止機器ではありません。 ファン・ファンスコーク かっこう ファン・ファンス<br>- カ式は 「FH-SS 方式」、与干渉距離は 80m です。 <mark>2.4FH8</mark> 本機にはそれを示す右記のマークが貼付されま ています。

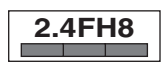

#### 本機の使用周波数に関するご注意

本機の使用周波数帯では、電子レンジなどの産業・科学・医療用 機器のほか、工場の製造ラインなどで使用されている移動体識 別用の構内無線局(免許を要する無線局)および特定小電力無 線局(免許を要しない無線局)ならびにアマチュア無線局(免許 を要する無線局)が運用されています。

- 1. 本機を使用する前に、近くで移動体識別用の構内無線局および特定小 電力無線局が運用されていないことを確認してください。
- 2. 万一、本機から移動体識別用の構内無線局に対して有害な電波干渉の 事例が発生した場合には、本機の AC アダプターを抜いて、< ユニデン ダイレクト > お客様センター (☞裏表紙に記載)にご連絡いただき、混 信回避のための処置など(例えばパーティションの設置など)について ご相談ください。
- 3. その他、本機から移動体識別用の特定小電力無線局に対して有害な電 波干渉の事例が発生した場合など、何かお困りのことが起きたときは、 < ユニデンダイレクト> お客様センター(☞裏表紙に記載)へお問い合 わせください。

#### **夜間撮影モードについて**

カメラ内蔵の照度センサーがカメラ周辺の明るさを感知し、自動 で夜間撮影モードに切り替えます。

- ※ 夜間撮影モード時は白黒映像となります。
- ※ カメラに内蔵された赤外線を投光し、被写体が赤外線を反射すること で撮影が可能となります。
- ※ カメラの赤外線投光範囲は約 5m となっておりますが、投光範囲内に 被写体がない場合は、何も映らない状態になります。夜間の映像は、 昼間の映像に比べノイズが多く、また被写体や周囲の明るさで映像品 質が異なります。

#### **その他**

・ 本製品に付属のソフトウェアをインストールしたパソコンを廃 棄・譲渡・返却するときは、個人情報流出を防止するため、記 録した映像をすべて消去してください。

### **■使用上のお願い (つづき)**

#### ■免責について

当社はいかなる場合においても以下に関する一切の責任を負いません。

- ・ 本製品の動作の状態(正常・異常)にかかわらず、犯罪・事故等が発 生した場合の損害
- ・ 本製品の設置(取り付け・取りはずしなど)により生じた建物への損害 やその他の損害
- ・ お客様ご自身、または権限のない第三者が本製品を分解・修理・改造 等を行ったことにより生じた損害
- ・ 地震・雷・風水害・雪害などの自然災害、または当社の責任によらな い火災、第三者による行為、その他の事故、お客様の故意または過失、 誤用、その他異常な条件下での使用により生じた損害
- ・ 本製品の故障や不具合を含む何らかの理由により映像が表示されな い、あるいは録画・録音されなかった場合に生じた損害、および付随 的な損害(事業利益の損失、事業の中断など)
- ・ 当社が関与しない機器やソフトウェア等を本製品と組み合わせて使用 したことによる不具合、あるいはそれにより生じる損害
- ・ 本製品により記録された映像が何らかの理由により公となり、または 記録目的以外に使用され、その結果、被写体となった個人または団体 などによるプライバシー侵害などを理由とするいかなる賠償請求、ク レームなど

#### ■個人情報保護について

- ・ 本製品により撮影、記録された人物・その他の映像で、個人を判別で きる情報は、「個人情報の保護に関する法律」で定められた「個人情報」 に該当します。法律に従い、映像情報は適正にお取り扱いください。
	- ※ 撮影、記録された映像の開示・公開、インターネットでの配信はあ らかじめ本人の承諾を得ることが必要となり、本製品を運用する方 の責務となりますのでくれぐれもご注意ください。
	- ※ 経済産業省の「個人情報の保護に関する法律についての経済産業 分野を対象とするガイドライン」における【個人情報に該当する事例】 を参照してください。

#### ■プライバシー、著作権および肖像権について

- ・ 本製品を使用して記録された映像を無断で複製、放映、上映、有線放送、 公開演奏、レンタル(有償、無償を問わず)することは、法律により禁 止されています。
- ・ お客様が本製品で録画した映像を権利者に無断で使用、開示、頒布ま たは展示等を行うと、著作権・肖像権等の侵害となる場合があります。 なお、実演や興行、展示物などの中には、監視などの目的であっても、 撮影を制限している場合がありますのでご注意ください。また、著作 権の対象となっている映像やファイルの伝送は、著作権法で許容され た範囲内での使用に限られます。

#### ■用途の制限について

- ・ 本製品は、日本国内での使用を目的として設計されています。海外で は使用しないでください。
- ・ 本製品は、一般家庭および店舗での使用を目的として設計されていま す。よって本製品を生命、財産等に著しく影響を及ぼすおそれのある、 高信頼性を必要とする用途に使用することはお避けください。このよう な用途に使用された場合に生じた損害に対し、当社は一切の責任を負 いません。
	- ※ 高信頼性を必要とする用途:化学プラント、医療機器等の制御、 その他重要な監視用途等

#### ■商標および登録商標について

・ 本書に記載の会社名・製品名・ロゴ・ソフトウェア名は、各会社の商標 または登録商標です。

※ 本書の内容につきましては万全を期しておりますが、お気づきの点がありましたら、< ユニデンダイレクト> お客様センターへお申しつけください。

# **ご使用前の準備**

**■本製品の特長** 

- **◉ 無線方式、電源を入れるだけの簡単設置カメラ**
- **◉ デジタル伝送によるノイズの少ないクリアな映像**
- **◉ 2.4GHz 周波数ホッピング方式で、傍受されにくく、混信もしにくい**
- **◉ 最大約 150m(見通し)の電波到達距離**
- **◉ 屋外用カメラは JIS 保護等級4(防沫形)相当の防水性能で、屋外(軒下)設置も可能**
- **◉ 屋内用カメラは AC 電源、内蔵バッテリーの 2 電源方式**
- **◉ 夜間も安心、明るさを感知して自動で切り替わる、赤外線ナイトビジョンモード搭載**
- **◉ カメラ内蔵マイクで音声もモニタリング**
- **◉ 液晶モニターは付属リモコンで操作可能**
- **◉ 付属のパソコン用ソフトウェアを使えば、映像の記録やスケジュール録画も可能**

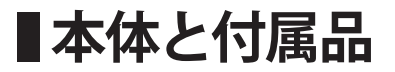

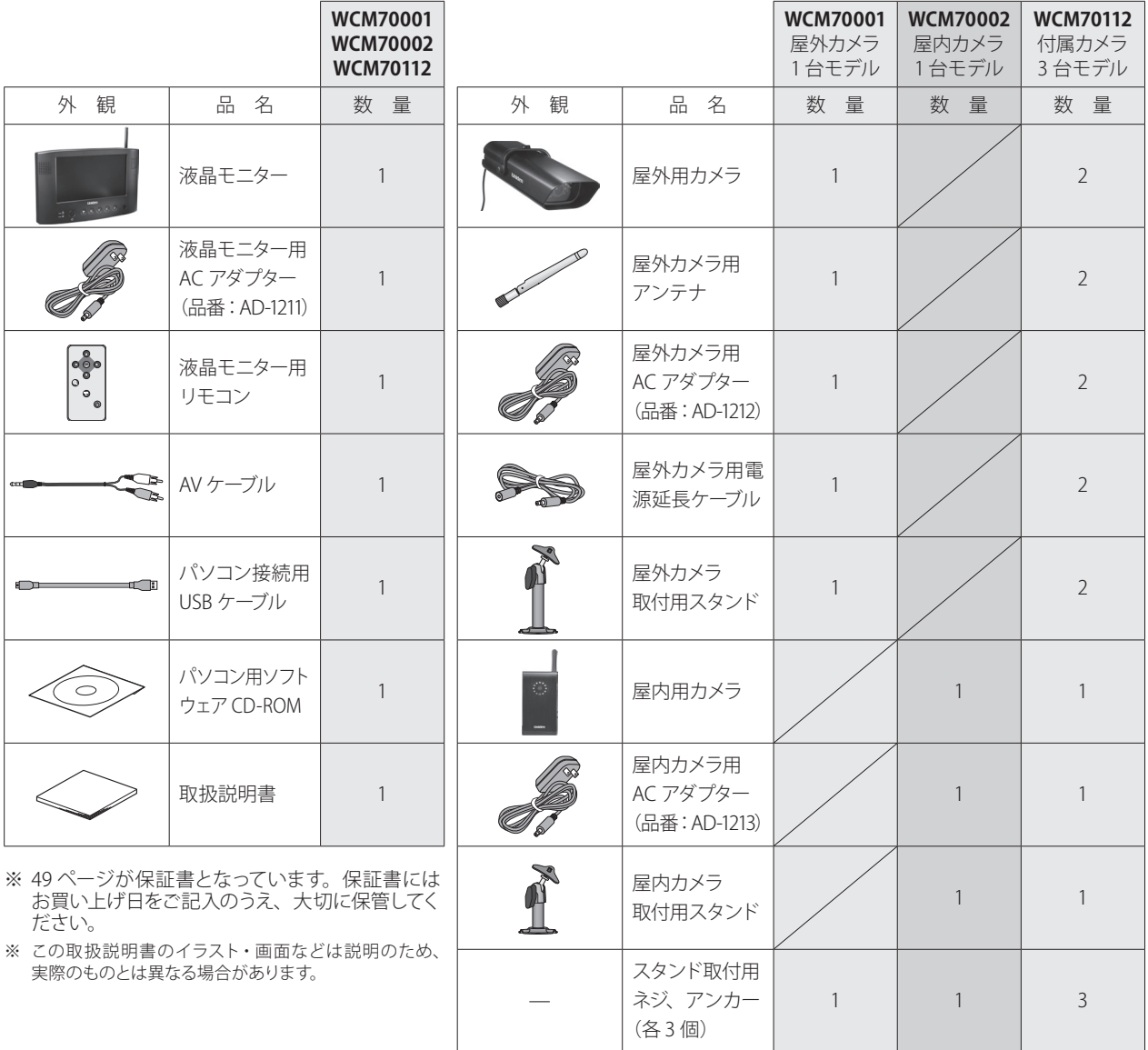

### ■各部のなまえ (液晶モニター)

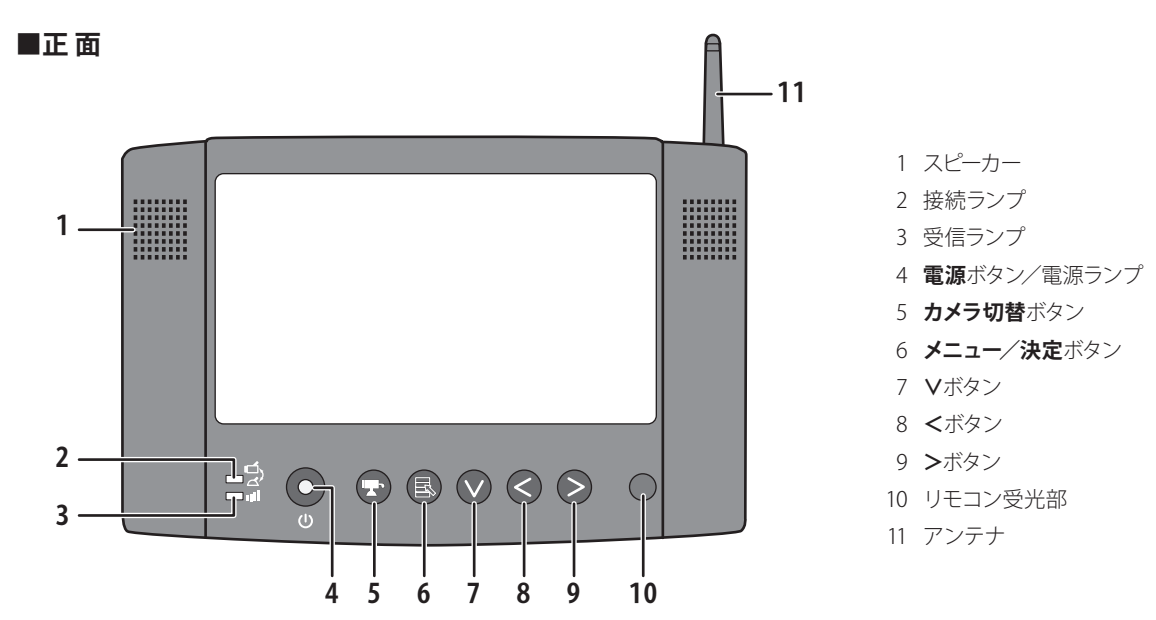

■背 面

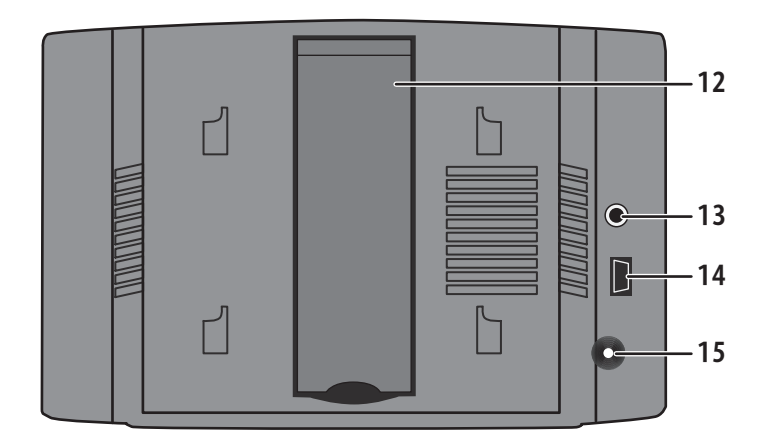

- スタンド
- 外部映像音声出力端子
- USB 端子
- AC アダプター接続端子

### ■各部のなまえ (屋外用カメラ)

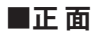

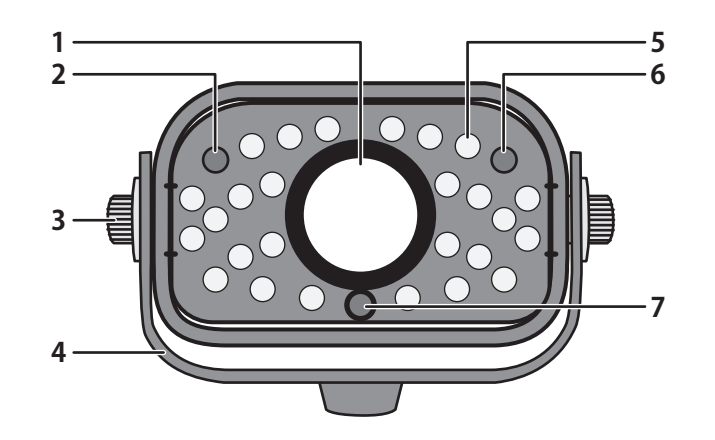

- レンズ部
- 電源ランプ
- ブラケット固定ねじ
- ブラケット
- 赤外線 LED
- 送信ランプ
- 照度センサー

■背面

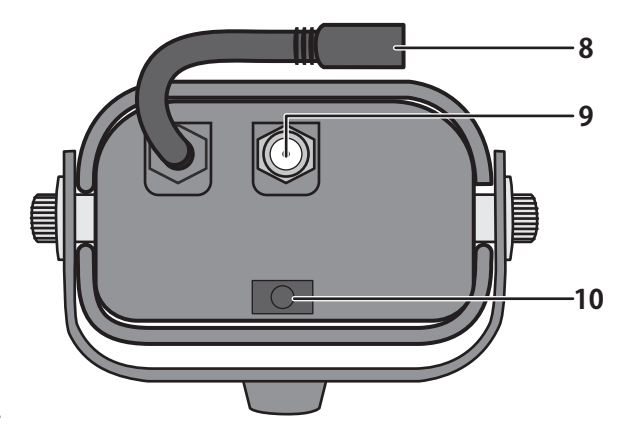

- AC アダプター接続コネクター
- 9 アンテナ接続端子
- **ペアリング**ボタン

ランプ表示について

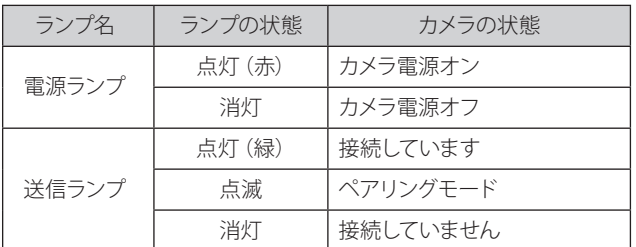

### ■各部のなまえ (屋内用カメラ・リモコン)

#### **■屋内用カメラ**

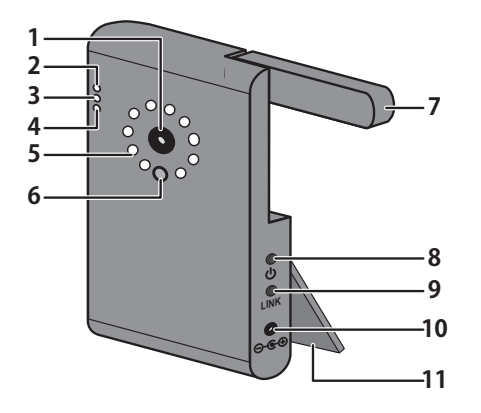

- 1 レンズ部
- 2 バッテリーステータスランプ
- 3 送信ランプ
- 4 電源ランプ
- 5 赤外線 LED
- 6 照度センサー
- 7 アンテナ
- 8 電源ボタン
- 9 **LINK** ボタン
- 10 AC アダプター接続端子
- 11 スタンド

ランプ表示について

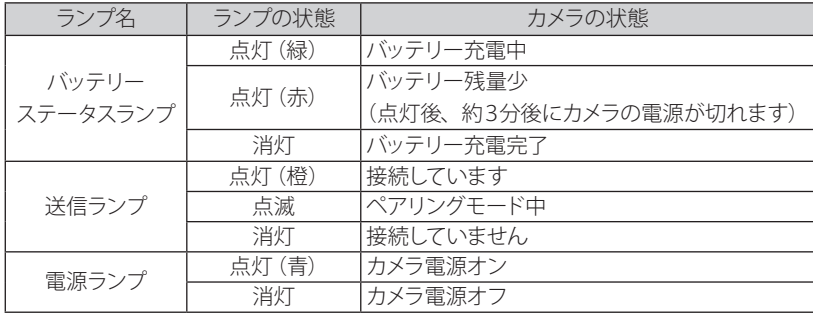

**■リモコン**

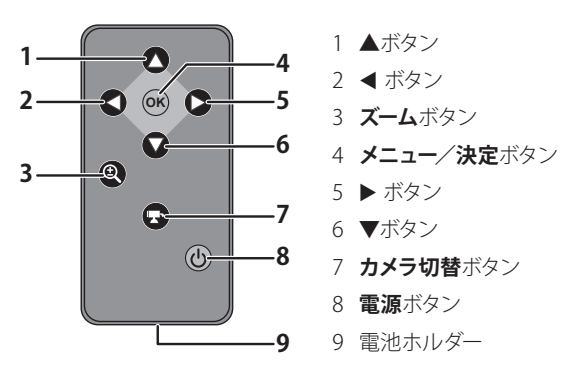

#### **液晶モニター/リモコンボタン対比表** カメラ *ハ*ァフ 電源<br>切替 電源 決定 メニュー 表示 機能 │ 左 │ 右 │ スクロール │<sub>メニュー</sub>│ズーム

 $\bigcirc$ 

Q

**OK**

 $\bigcirc$ 

(国)

 $\bigodot$ 

 $\bullet$ 

 $\odot$ 

 $\circled{0}$ 

**リモコン**

**液晶 モニター**

 $\bigcirc$ 

 $\bullet$ 

 $\odot$ 

 $\bullet$ 

 $\bullet$ 

### ■設置をする前に(必ず事前にご確認ください)

本機を設置する前に、必ず映像および電波の受信確認を行ってください。

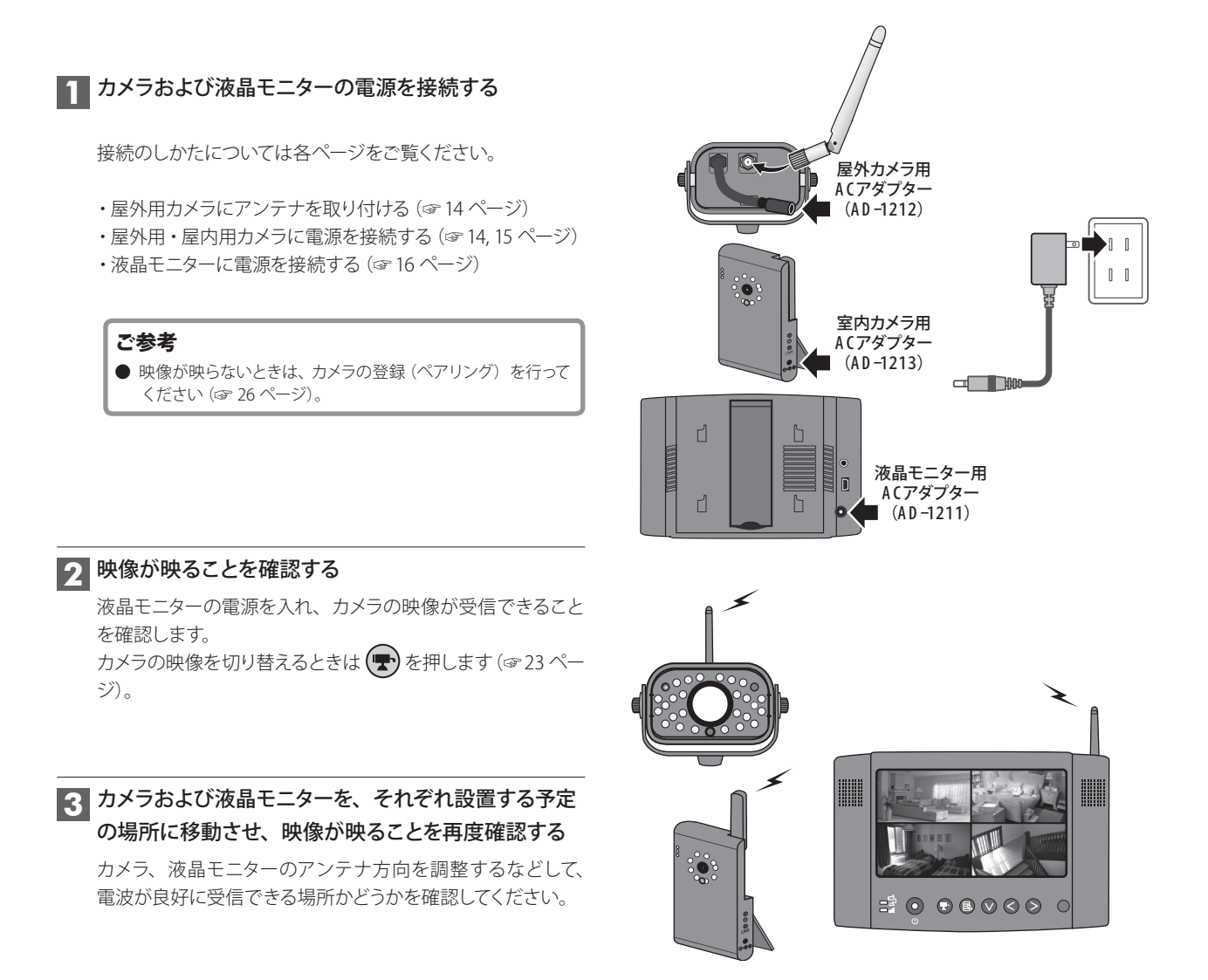

**カメラを準備する**

#### **屋外用カメラを準備する**

#### **1** アンテナを取り付ける

付属のアンテナをカメラ背面のアンテナ接続端子に取り付けます。

0 アンテナはネジ式となっています。取り付ける際は時計回りに回してくだ さい。 また、取り付け、取りはずしの際はアンテナ根元の溝部分を持って回し てください。

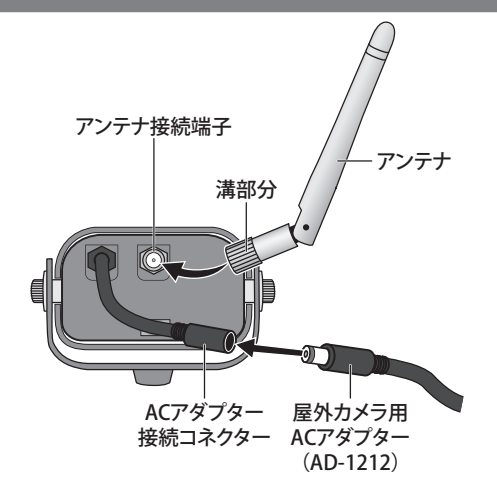

#### **2 屋外カメラ用 AC アダプターを取り付ける**

付属の屋外カメラ用 AC アダプター (品番: AD-1212)のミニプラグ 側をカメラ背面の AC アダプター接続コネクターに接続します。コ ンセントプラグ側は家庭用コンセントに接続します。

● 必要に応じ、付属の屋外用カメラ電源延長ケーブルをお使いください。

通電状態になると、カメラ正面左にある電源ランプが点灯(赤色) します。

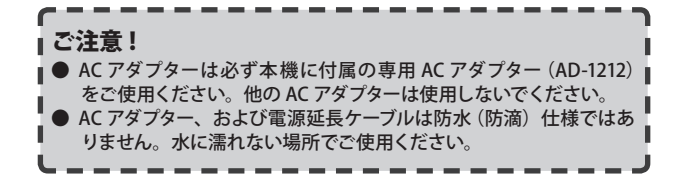

電源ランプ(赤点灯)

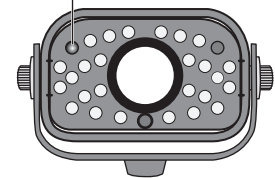

### **■カメラを準備する(っっき)**

#### **屋内用カメラを準備する**

屋内用カメラは AC コンセント・内蔵リチウムイオンバッテリーの 2 電源方式です。用途や設置場所に合わせてお使い分けいただけます。 内蔵バッテリーで初めてお使いになる際は、必ず AC アダプターを接続して十分に充電してください。

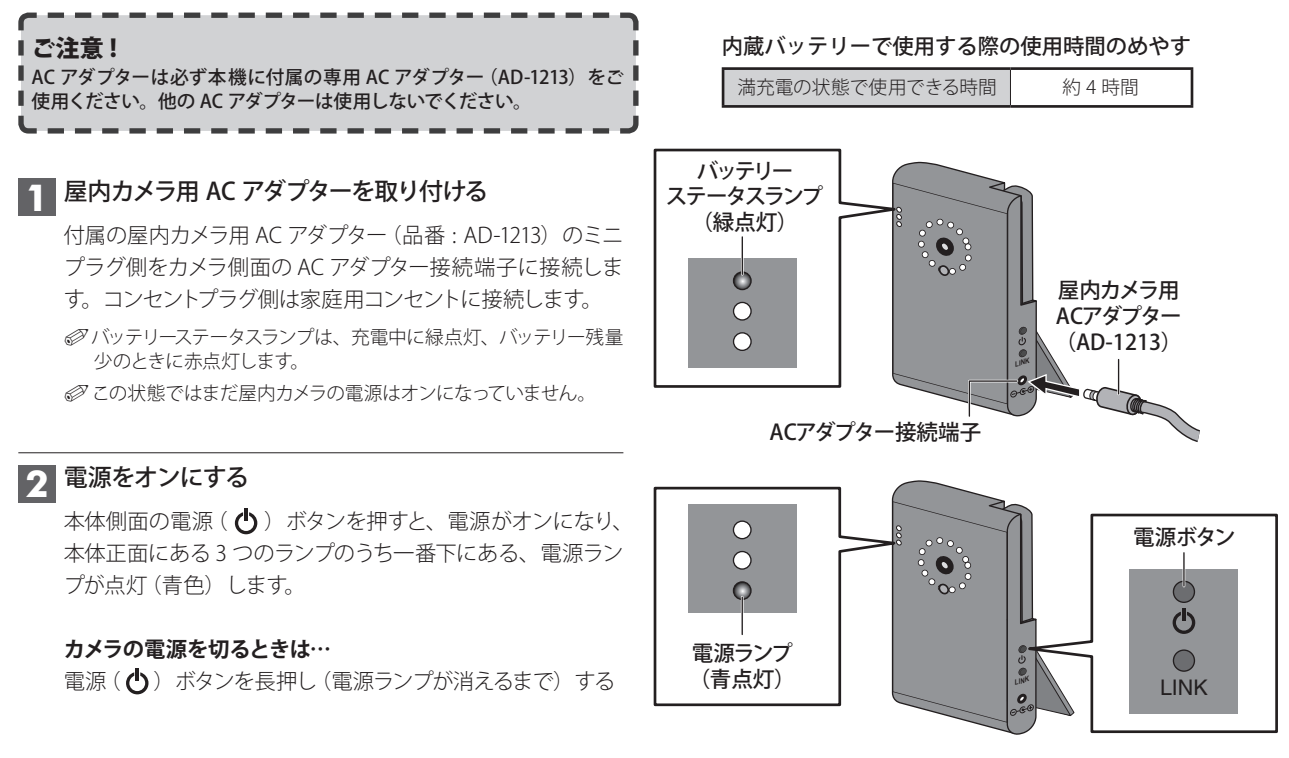

#### アンテナを起こし、カメラを設置する

設置する場所の状況に応じて、アンテナを起こし、電波が良好に 受信できる場所に設置してください。

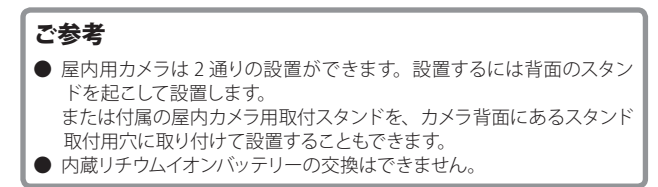

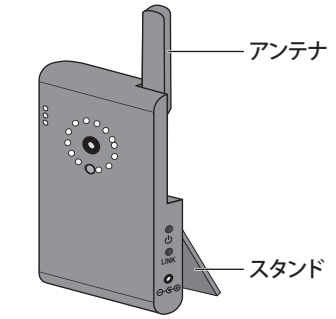

### **液晶モニターを準備する**

#### **1** 液晶モニター用 AC アダプターを取り付ける

付属の液晶モニター用 AC アダプター (品番·AD-1211)の ミニプラグ側を液晶モニター背面の AC アダプター接続端 子に接続します。コンセントプラグ側は家庭用コンセント に接続します。

#### **2 電源をオンにする**

本体正面の電源((b)) ボタンを押すと、電源がオンになり、 電源ランプが点灯(青色)します。

カメラとの通信ができていれば、受信ランプが点灯(緑色) し、画面には接続カメラ 1 の映像が映し出されます。

**液晶モニターの電源を切るときは…**

電源( $\langle \bm{b}$ ) ボタンを押す

● 電源ランプが消えたことを確認してください。

#### アンテナを起こし、液晶モニターを設置する

設置する場所の状況に応じて、アンテナを起こし、電波が良好 に受信できる場所に設置してください。

設置するには背面のスタンドを起こして設置します。

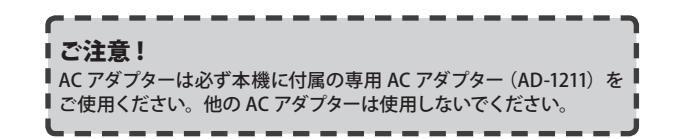

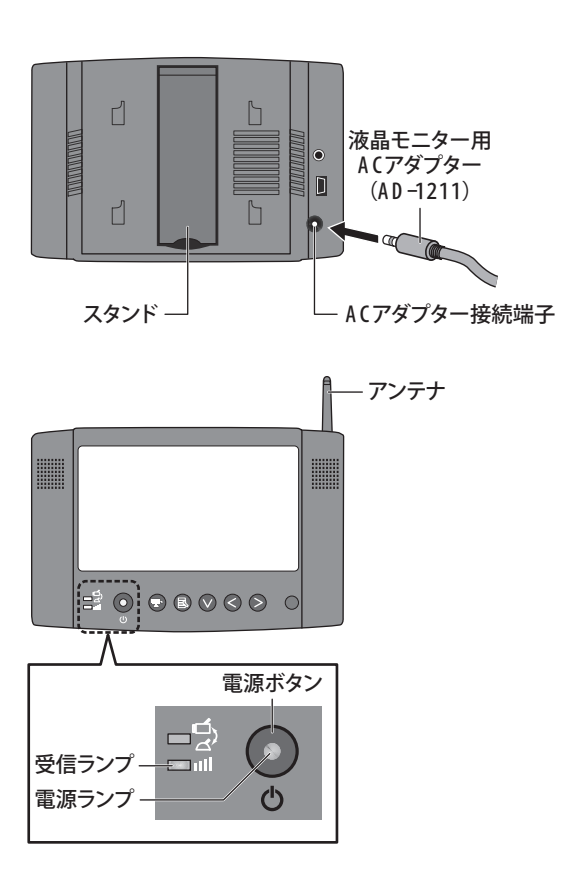

## **リモコンを準備する**

リモコンにはあらかじめ電池が入っています。

#### **ご使用の前に絶縁フィルムを引き抜いてください。**

- リモコンの先端部を、液晶モニターのリモコン受光部に向けて操作してください。
- リモコン操作で本機が動作しない場合は、リモコンの電池寿命が考えられます。新しい電池に交換してください。
- リモコンを直射日光の当たる場所に放置したり、取り付けないでください。熱により変形したり、誤動作する場合があります。
- リモコン受光部に直射日光や強い照明が当たっているとリモコン操作がしにくくなります。照明の向きを変えるか、液晶モニ ターの向きを変える、またはリモコンをリモコン受光部に近づけて操作してください。
- リモコンを落としたり、強い衝撃を与えないでください。また、水にぬらしたり温度の高いところに置かないでください。

#### **電池の交換のしかた**

#### **1** 電池ホルダーを引き出す

ロック部を内側に押さえながらくぼみにツメを引っ掛けて引き抜きます。

#### 2 電池を入れる

古い電池を取り出し、新しい電池を+(プラス)側を上にして電池ホルダーに入れます。

使用電池 リチウム電池 CR2025

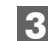

**3 電池ホルダーを差し込む** 

リモコン本体に電池ホルダーを差し込みます。

### **カメラを設置する**

### カメラを設置する前に、あらかじめ映像および電波の受信確認を行ってください (☞ 13 ページ)。

#### **設置場所に取付用スタンドを取り付ける**

取付用スタンドを設置場所に固定する前に、仮設置の状態で もう一度映像および電波の受信確認を行うことをおすすめしま す。またその際、カメラの取付方向や撮影範囲も併せて確認し てください。

- 屋外用カメラを天井に固定する場合は、あらかじめ屋外用 カメラについている取付ブラケットの付け替えが必要です (☞次ページ)。
- 設置場所が本製品を取り付けるのに十分な強度のあること を確認してください。

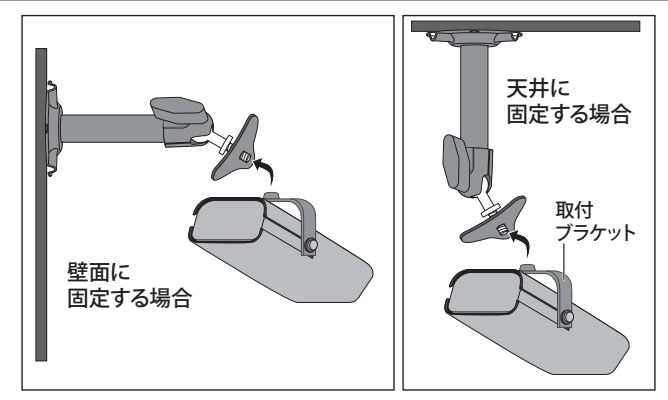

#### **1** 取付用スタンドを設置する場所を決める

取り付ける場所が決まったら、取付穴(3ヶ所)の位置をペン等でマー キングしておきます。

#### 2 取付ねじ3本で取付金具を固定する

付属の取付ねじ3本で取付用スタンドを取付面にしっかりと固定します。

**● コンクリート面に設置する場合は、あらかじめ設置場所に** $\omega$  **5.5 ~ 6.0mm** 程度の穴を開け、付属のアンカーを打ち込んでから、取付ねじで固定して ください。

#### **3** 取付用スタンドにカメラを取り付ける

ツマミを少しゆるめ、マウントねじを取付ブラケットのねじ穴に合わせて マウント部を持って回し、しっかりと締め付けます。

#### **4 AC アダプターを接続し、カメラの角度・方向を調整する**

調整が終わったら、各部をしっかりと締め付けます。

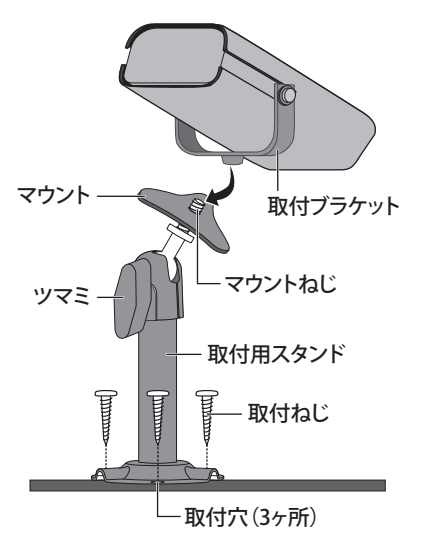

### ■カメラを設置する(つづき)

#### **取付ブラケットを付け替える(天井に固定する場合のみ)**

屋外用カメラを天井に固定する場合は、屋外用カメラの取付ブラケットを上下に付け替える必要があります。

#### **1** 固定ねじをはずす

ずせます。

取付ブラケットを固定している2本の固定ねじをはずします。

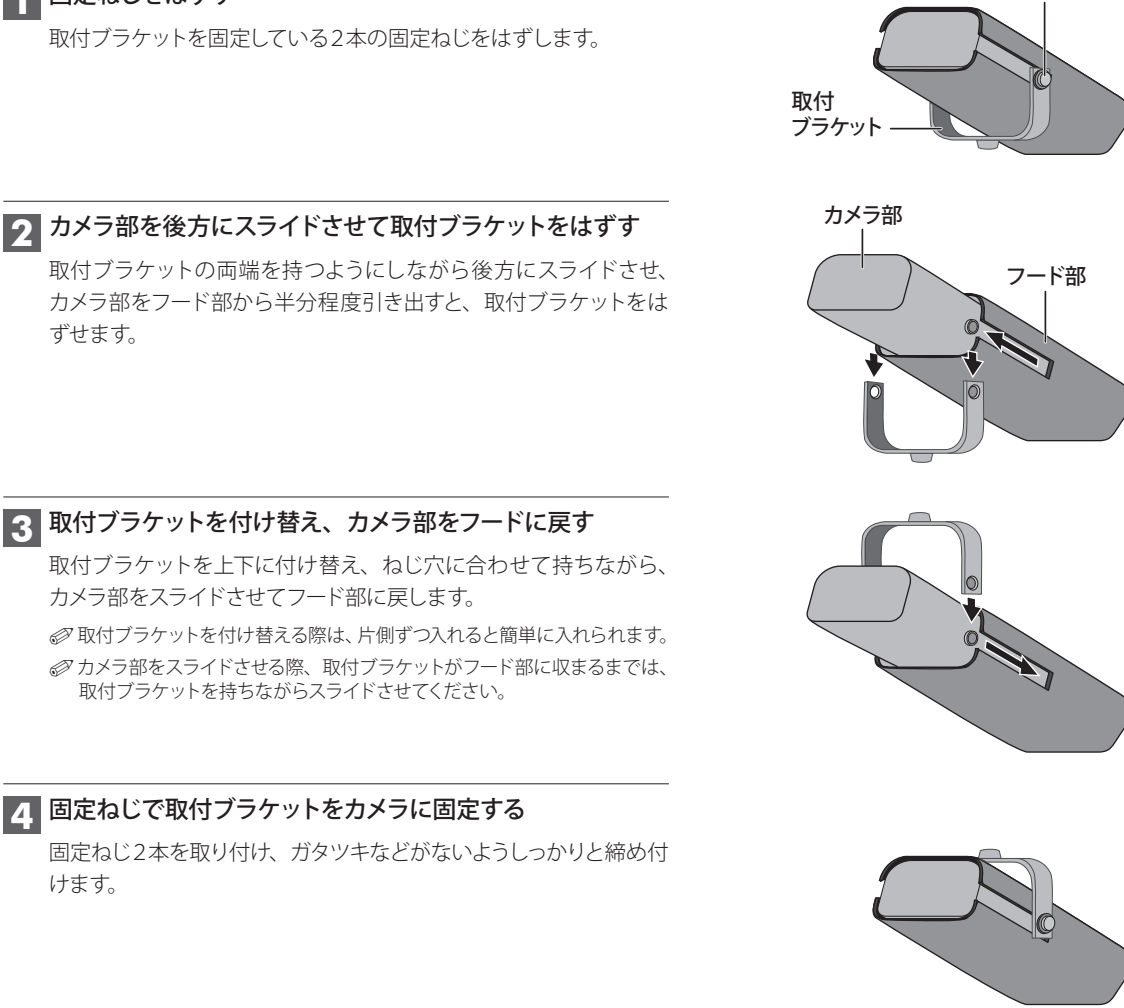

固定ねじ

### カメラ部をフード部から半分程度引き出すと、取付ブラケットをは

**3 取付ブラケットを付け替え、カメラ部をフードに戻す** 取付ブラケットを上下に付け替え、ねじ穴に合わせて持ちながら、

カメラ部をスライドさせてフード部に戻します。

● 取付ブラケットを付け替える際は、片側ずつ入れると簡単に入れられます。 ●カメラ部をスライドさせる際、取付ブラケットがフード部に収まるまでは、 取付ブラケットを持ちながらスライドさせてください。

#### **4 固定ねじで取付ブラケットをカメラに固定する**

固定ねじ2本を取り付け、ガタツキなどがないようしっかりと締め付 けます。

# **基本的な使いかた**

通常の操作はリモコンで行います。液晶モニター本体に同種のボタンがある場合は、同じように操作できます。 詳しくは、「液晶モニター/リモコンボタン対比表」(☞12 ページ)をご覧ください。

### **表示画面について**

カメラと液晶モニターの電源を入れ、電波が受信できると以下のような画面が表示されます。

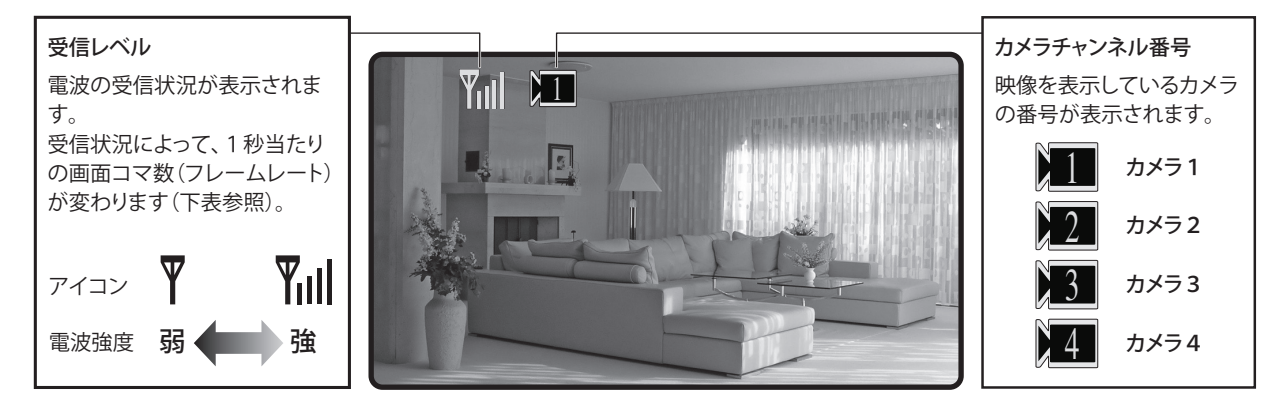

#### **受信レベルと映像コマ数(フレームレート)**

映像コマ数(フレームレート)の数値が高いほどなめらかな映像になり ます。数値が低いとコマ送りのような映像となります。

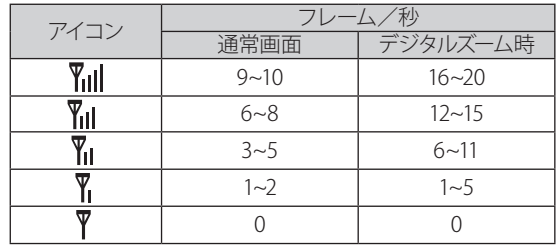

#### **"NO SIGNAL" 表示**

カメラが接続されていない、電源が入っていないなど、カメラからの電波の受信ができていないときは、 画面中央に "NO SIGNAL" (信号がありません)と表示されます。

 $\overline{Y}$   $\Sigma$ 

NO SIGNAL

**ズーム表示する**

リモコンのボタン操作で、表示している画面をズーム(拡大)表示できます。

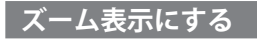

リモコンの (2) ボタンを押す

押すたびに画面が通常表示・ズーム表示に 切り替わります。

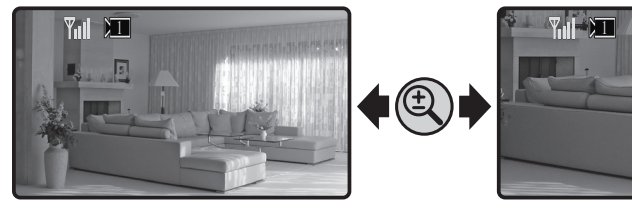

通常表示 ズーム表示

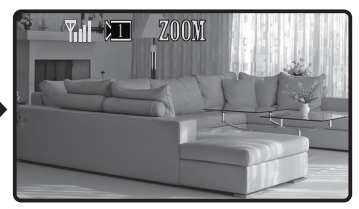

※ ズーム表示中は画面上部に "ZOOM"と表示されます。 ※ クアッド (4分割) 表示中は切り替えできません。

**表示エリアを移動する**

#### 動かしたい方向の方向ボタンを押す

押すたびにズーム表示エリアが移動します。

終了するときは(4)ボタンを押すと、通常表示に戻ります。

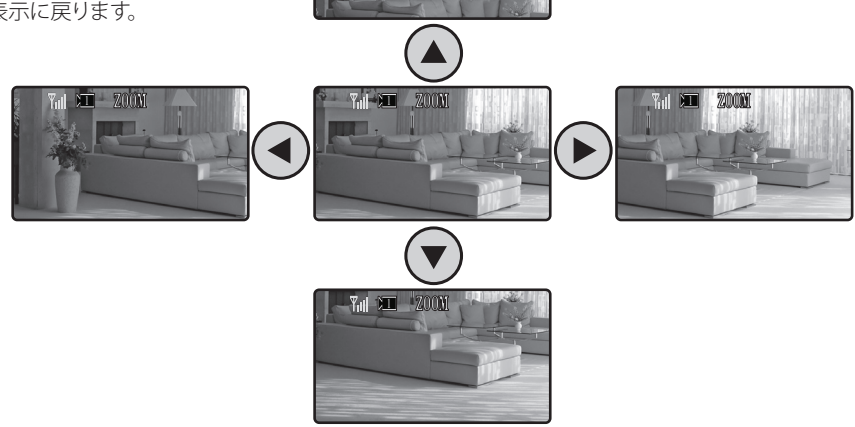

**T<sub>ul</sub> 2001** 

回

**■音量を調節する** 

本機はカメラに内蔵されている音声マイクで、カメラ設置場所周辺の音声をモニタリングすることができます。

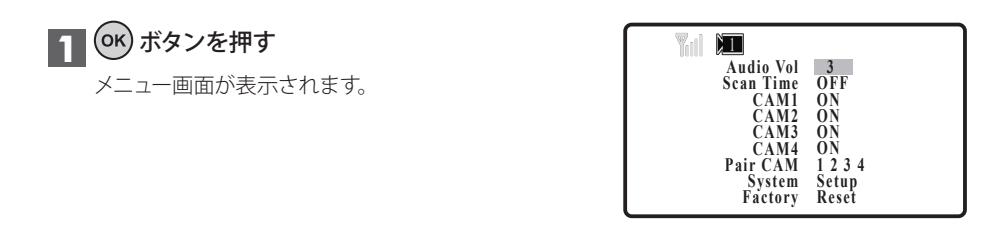

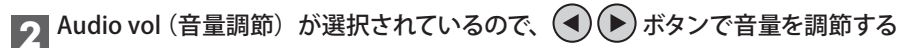

音量は 0(消音)~ 20(最大)に調節できます。

**3 終了するには OK ボタンを押す** 

通常表示画面に戻ります。

#### ご参考

- クアッド (4分割) 表示中は、音声のモニタリングはできません。
- カメラの向きや設置場所周辺の環境などによっては、音声をうまく集音できない場合があります。

# **■カメラを切り替える・クアッド (4分割) 表示にする**

本機にカメラを2台以上登録している場合は、ボタン操作で各カメラの映像に切り替えることができます。 また、画面を4分割して一画面に4つのカメラ映像を表示させる、クアッド(4分割)表示にすることもできます。

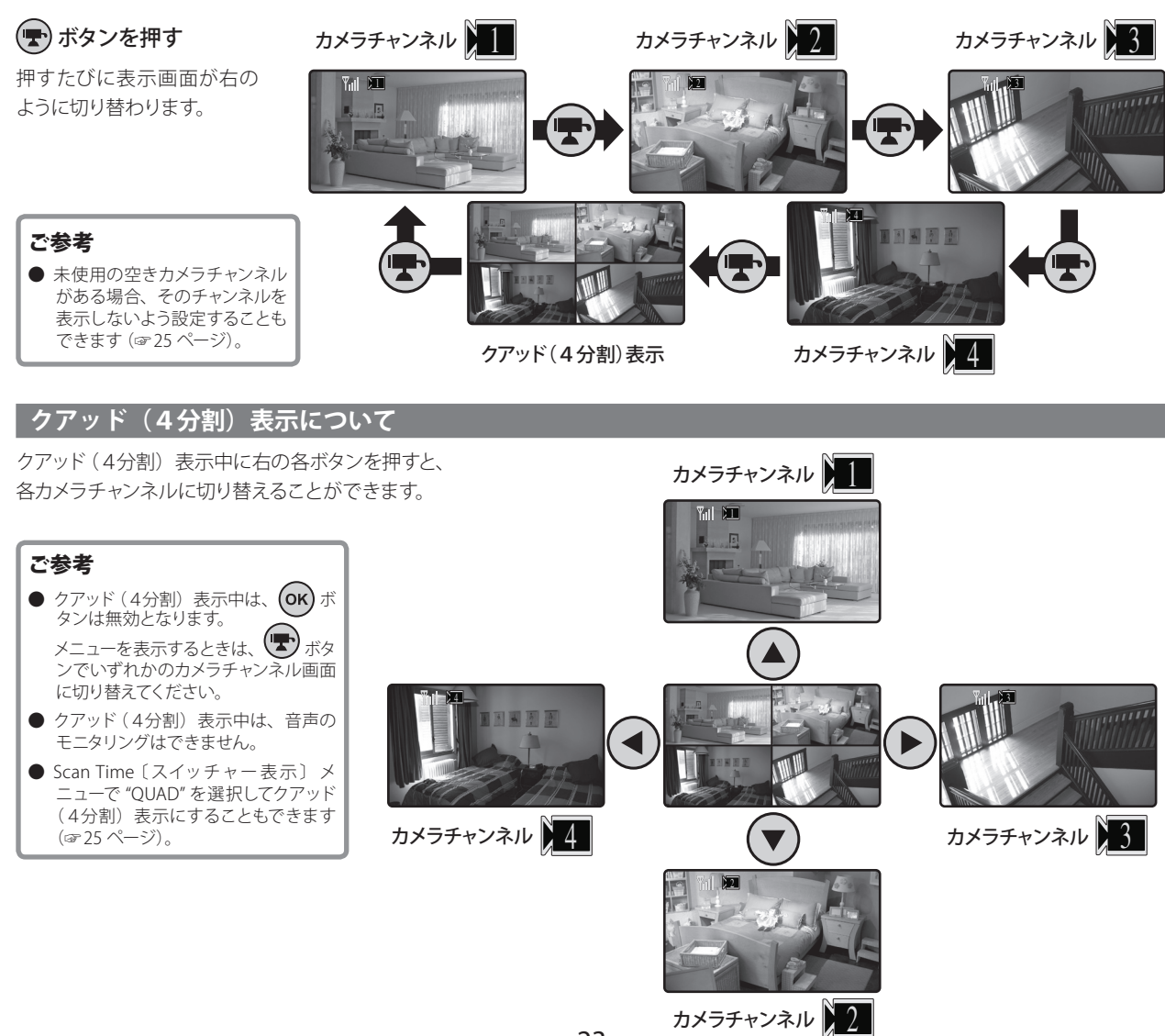

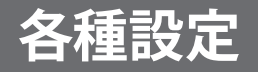

## **メニューについて**

本機に関する各種設定はメニューで行います。

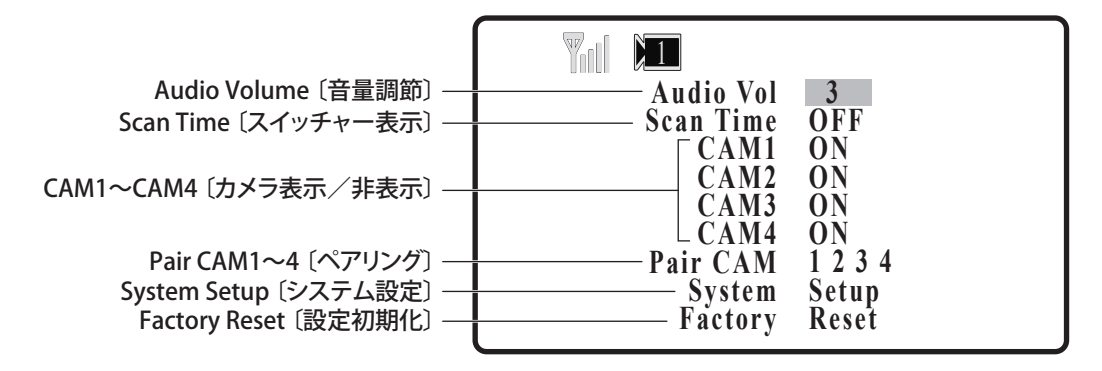

#### **メニュー画面を表示する**

ボタンを押す

もう一度押すと表示が消えます。

#### **メニュー項目を選んで設定する**

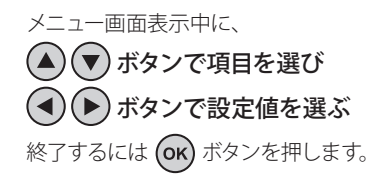

#### ご参考

● クアッド (4分割) 表示中はメニューを表示できません。 (■) ボタンを押して画面を切り替えてから、再度 (ok) ボタン を押してください。

**メニューについて(つづき)**

#### **Audio Volume 〔音量調節〕**

カメラ内蔵マイクからの音量を調節します。

**0 ~ 20** 消音~最大

### (4) (▶) ボタンで音量を調節する 終了するには (ok) ボタンを押します。

#### **CAM1 ~ CAM4 〔カメラ表示/非表示〕**

選択したカメラチャンネルの映像を、表示または非表示に設定で きます。

OFF に設定したカメラチャンネルは、画面に表示されません。

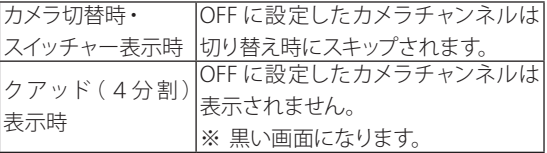

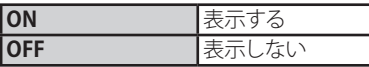

#### **Scan Time 〔スイッチャー表示〕**

本機にカメラを2台以上登録している場合、設定した切替時間お き(5/10/15/20秒)に自動で各カメラの映像に切り替えて表示す ることができます。

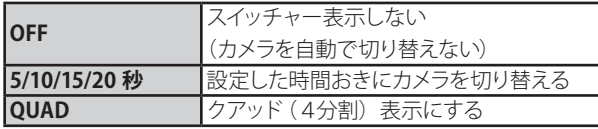

(▲)(▶)ボタンで設定値を選ぶ 終了するには (ok) ボタンを押します。

0 未使用の空きチャンネルがある場合は、スイッチャー表示時にそのチャ ンネルを表示しないよう設定することもできます(☞次項「CAM1 ~ CAM4 〔カメラ表示/非表示〕」参照)。

ボタンで設定したいカメラ(CAM1~4)を選び、  $(\blacktriangle)$ ボタンで設定値を選ぶ

終了するには (ok) ボタンを押します。

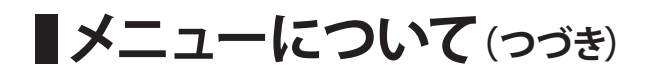

#### **Pair CAM1 ~ 4 〔ペアリング〕**

本機にカメラを追加登録できます。

また、登録済みのカメラを別のカメラチャンネルに登録し直す 場合などもこのメニューから行います。

◎ カメラは4台まで登録できます。

● あらかじめカメラ側のボタン位置 (下図参照) を確認しておくことを おすすめします。

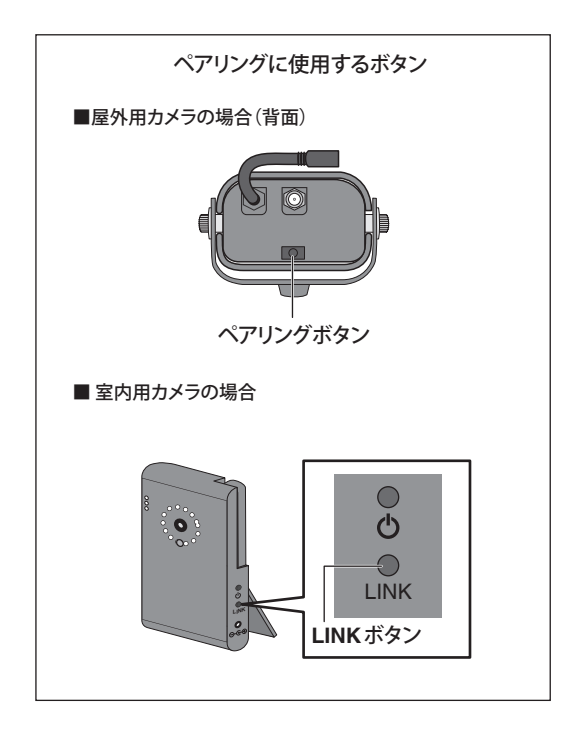

#### ■**登録のしかた**

登録作業は、液晶モニターの近くで行ってください。

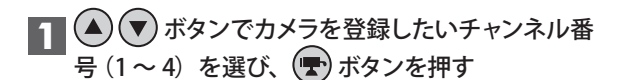

登録画面が表示されます。

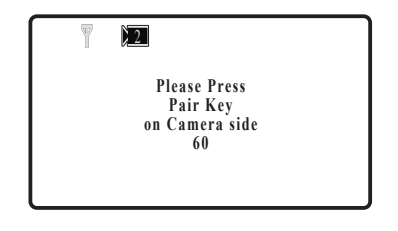

● 登録は 60 秒以内に行う必要があります。画面下部に残り秒数が カウントされます。

#### **2 60 秒以内に、登録するカメラのペアリングボタン** (または LINK ボタン)を1回押す

数秒ほどお待ちください。

**3 登録が完了すると、登録したカメラの映像が画面** に表示される

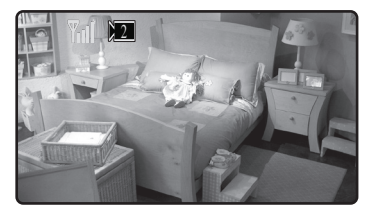

※ 登録ができなかった場合は、カメラと液晶モニターを電波 の届く範囲に移動させてから、再度手順 1 からの操作を 行ってください。

**メニューについて(つづき)**

#### **System Setup 〔システム設定〕**

このメニューは3つのサブメニューから構成されています。 "System Setup" を選んで (OK) ボタンを押すと、以下の3つのサブメニューが表示されます。

- **・Brightness〔画面の明るさ〕**
- **・TV out〔外部映像出力形式〕**
- **・Power Save〔省電力モード〕**

(▲)(▼) ボタンでサブメニューを選び、(◀)(▶) ボタンで各設定値を選びます。

#### **■Brightness〔画面の明るさ〕**

液晶モニター画面の明るさを調節します。

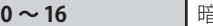

**gl > ~ 明るい** 

(4) (▶) ボタンで明るさを調節する

終了するには (OK) ボタンを押します。

#### ■TV out 〔外部映像出力形式〕

通常は変更する必要はありません。

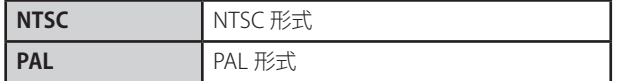

(▲)(▶)ボタンで設定値を選ぶ 終了するには (ok) ボタンを押します。

#### ■ Power Save 〔省雷カモード〕

設定をオンにした場合、液晶モニター側の操作を何も行わな い状態が約2分間続くと、液晶モニター画面を自動的にオフに し、省電力モードになります。

● 省電力モード中はモニター画面が消え、電源ランプのみが点灯します。  **ØUSB 接続モード中 (☞ 32 ページ) は省電力モードの設定は無効となり** ます。

省電力モードから復帰するときは、(▲)(▼)(◀)(▲)(▶)(ok) いずれかのボタンを押してください。

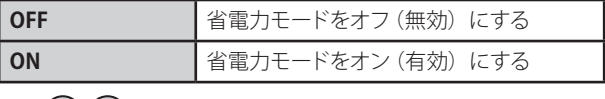

(◀)(▶)ボタンで設定値を選ぶ 終了するには (ok) ボタンを押します。

#### **Factory Reset 〔設定初期化〕**

全ての設定を初期設定値(工場出荷時の状態)に戻します。初期化完了後は必要に応じ、各項目を再設定してください。

(▲) (▼) ボタンで "Factory Reset" を選び、 (■) ボタンを押す

# **付属 PC ソフトウェアを使う**

**はじめに**

本ソフトウェア " ガードレコーディング " は、ユニデン デジタル ワイヤレスカメラ・モニター セット WCM70000 シリーズで受信したカメラ 映像をパソコン(以下 PC といいます)上で表示・確認したり、PC のハードディスクに記録・録画することができます。

本ソフトウェアを使用するためには、以下の手順が必要です。

- 付属の CD-ROM を使用し、お使いになる PC に本ソフトウェアおよびドライバをインストールする (☞29 ~ 31 ページ)
- 付属の USB ケーブルを使用し、液晶モニターと PC を接続する (☞ 32 ページ)

#### **おもな機能**

本ソフトウェアでお使いいただける機能は以下の通りです。

- カメラ映像の表示・確認 ※クアッド (4分割) 表示はできません。
- カメラチャンネルの切り替え
- ■ズーム表示
- スケジュール録画 (1 時間単位)
- モーション (動体) 検知録画
- 動画の保存
- ■静止画の保存

#### **動作環境**

本ソフトウェアを操作するのに必要となる PC 環境は以下の通りです。 以下の条件を満たさない場合は、ソフトウェアが正しく動作しないおそれがあります。

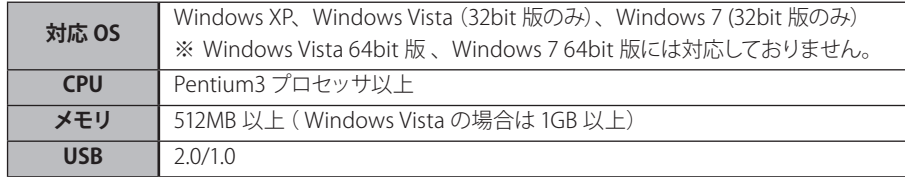

**ソフトウェアをインストールする**

- ※ インストール中に他のアプリケーションを起動したり、操作を行ったりしないでください。
- ※ 本書では Windows XP でのインストール手順を例に説明しております。

Windows Vista の場合、画面表示は異なりますが、インストール手順に大きな違いはありません。

#### **1** PC の電源をオンにする

他に起動しているアプリケーションがある場合はすべて終了 させてください。

#### 2 付属 CD-ROM を CD-ROM ドライブにセットする

自動的に CD-ROM が読み込まれ、本ソフトウェアのインス トール画面が表示されます。

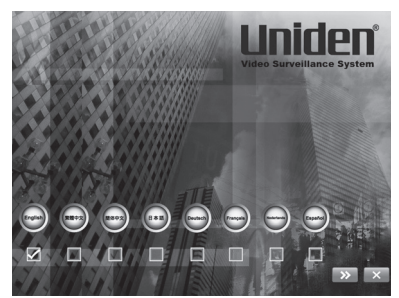

● 画面が表示されない場合は「スタートメニュー」→「マイコンピュー タ」の順に開き、CD-ROM の入っているドライブ名をダブルクリッ クしてください。

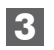

**|「日本語」の下にある□をクリックし、画面右下の** 「**>>」**をクリックする

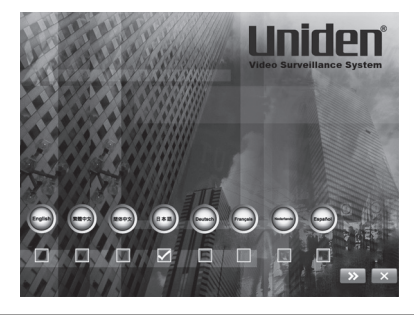

**4** 次の画面が表示されるので、もう一度画面右下の 「**>>**」をクリックする

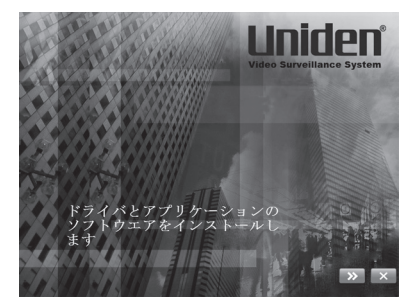

**5** セットアップ言語が「Japanese(日本語)」に設定され ていることを確認し、「OK」をクリックする

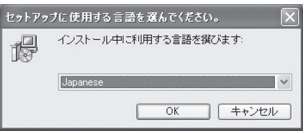

**6** 【セットアップウィザード】が表示されるので、「次へ」 をクリックする

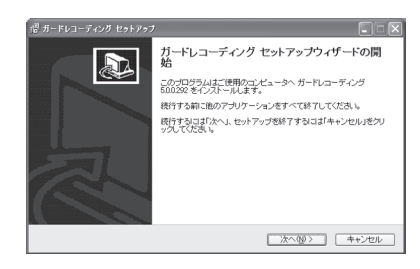

# **ソフトウェアをインストールする(つづき)**

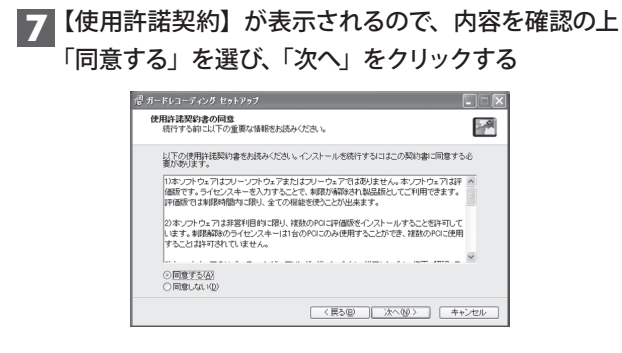

#### **10** 【インストール準備完了】の画面が表示されるので、 「インストール」をクリックする

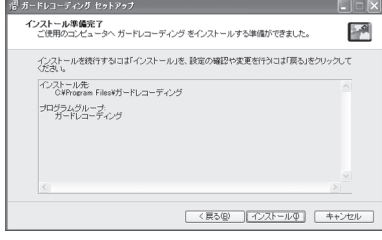

インストールが始まります。

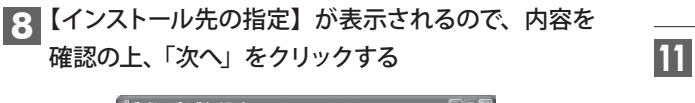

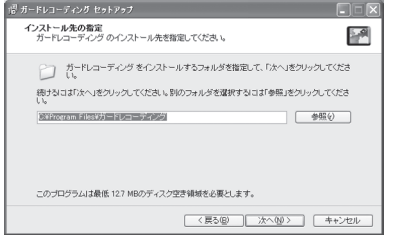

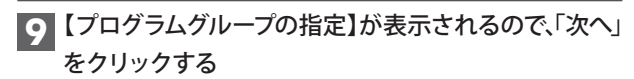

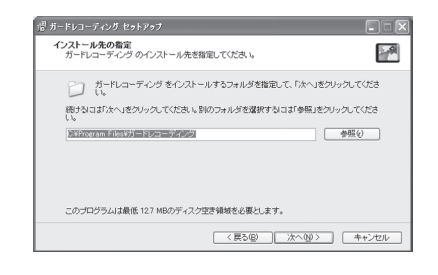

**11** 【デジタルワイヤレスカメラ用のインストールウィザー ド】の画面が表示されるので、「次へ」をクリックする

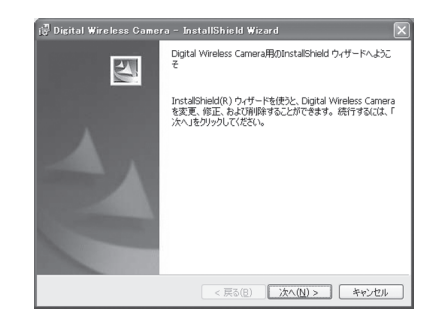

# **ソフトウェアをインストールする(つづき)**

**12** 【インストール準備】の画面が表示されるので、 「インストール」をクリックする

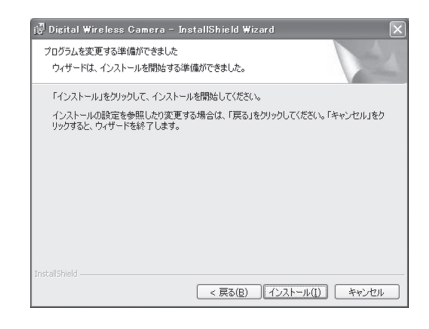

インストールが始まります。

#### **13** 【インストールウィザードの完了】画面が表示されたら、 「完了」をクリックする

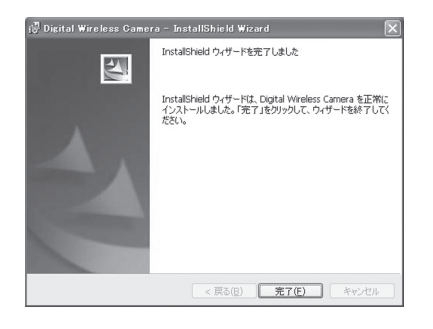

#### **14** 【ガードレコーディングセットアップウィザードの完了】 画面が表示されたら、「完了」をクリックする

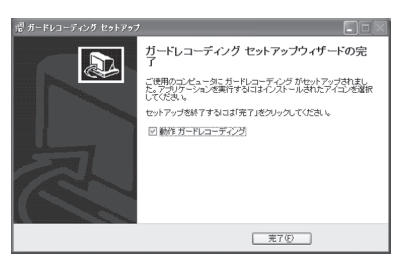

「完了」をクリックすると、自動的に " ガードレコーディング " が起動します。

● "ガードレコーディング"をすぐに起動させない場合は、「動作ガー ドレコーディング]のチェックをはずしてください。

```
15	デスクトップ上に " ガードレコーディング " のアイコン
が作成されていることを確認する
```
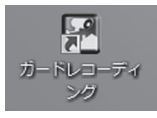

以上で本ソフトウェア " ガードレコーディング " のインストー ルは完了です。

### **PC に液晶モニターを接続する**

PC と液晶モニターを接続する前に、必ずソフトウェアのインストールを完了させてください。

#### **■ 接続のしかた**

#### **1** 付属 USB ケーブルで PC と液晶モニターを接続する

液晶モニター背面にある USB 端子に付属 USB ケーブルのミニ USB 端子側をつなぎ、もう一方をお手持ちの PC の USB 端子に接続し ます。

液晶モニター(背面)

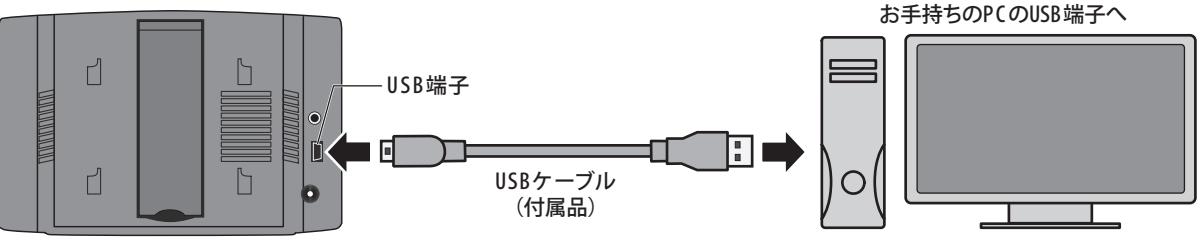

#### 2 自動的に PC 画面に次のような表示が出る

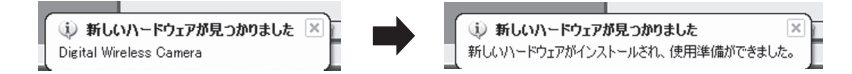

右の表示になれば、液晶モニターのセットアップは自動的に完了となります。

※ PC 接続時、液晶モニターは USB 接続モードとなります。

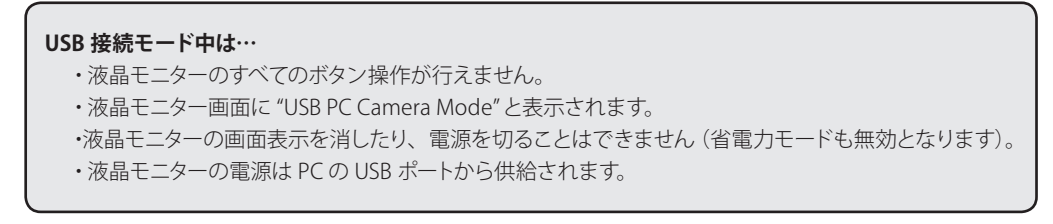

**ソフトウェアを使う**

#### **はじめて使うとき — 製品の登録が必要です —**

本ソフトウェアを初めて起動したときは、製品登録画面が表示されますので、必要な情報を入力し、製品の登録を行ってください。

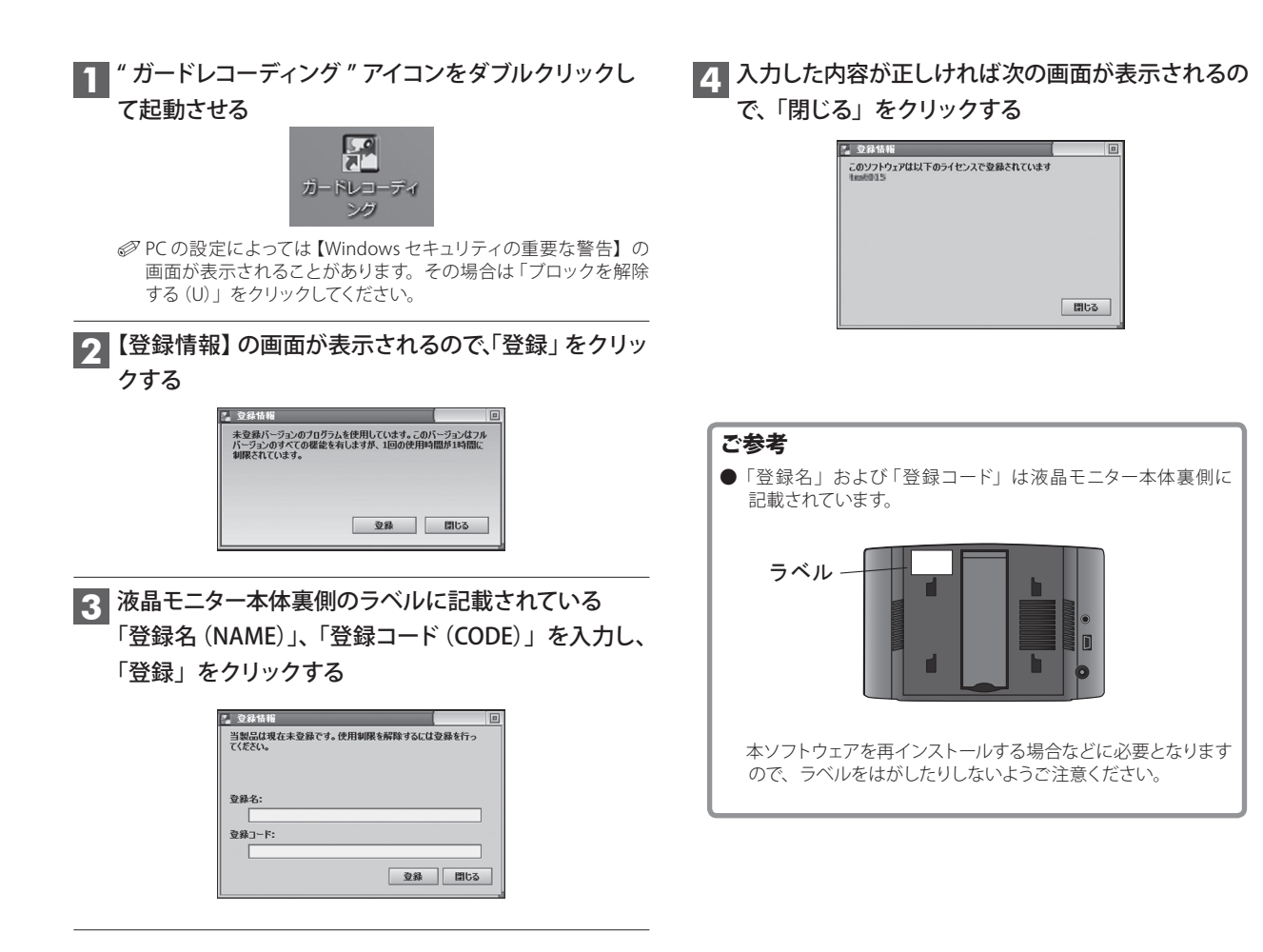

# **ソフトウェアを使う(つづき)**

ソフトウェアを起動すると、以下のような画面が表示されます。

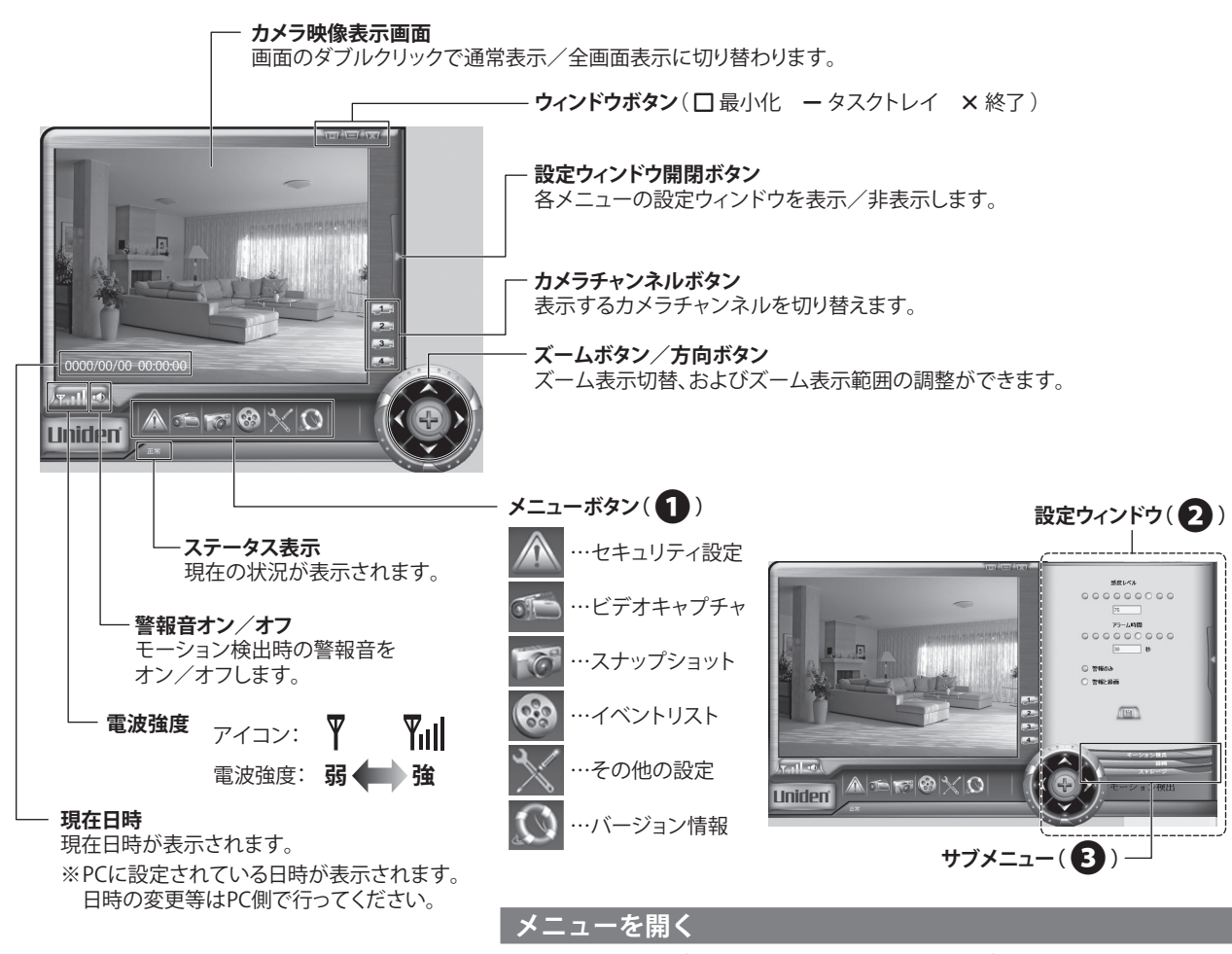

各メニューボタン(1)を押すと、設定ウィンドウ(2))が開きます。 サブメニュー項目(8))がある場合は、項目名をクリックすると設定ウィンドウ が切り替わります。

# **セキュリティ設定**

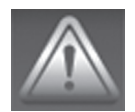

セキュリティ設定メニューには以下のサブメニューがあり、それぞれ次のような設定ができます。

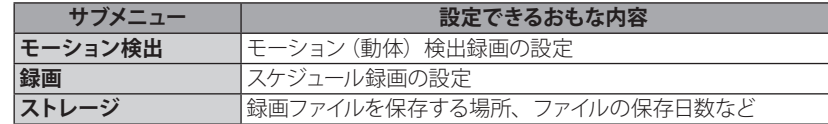

#### **モーション検出**

モーション(動体)検出時の、検知感度・アラーム時間・検知時の動作を設定します。

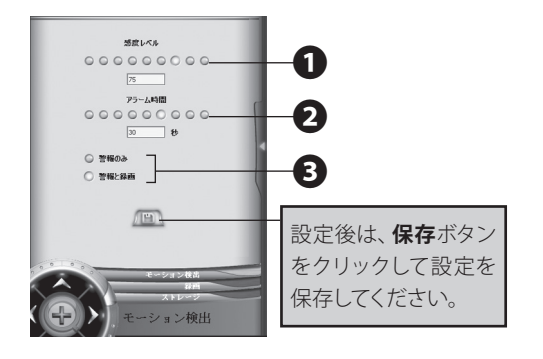

#### **記録データサイズの目安**

 下表は記録データサイズの目安です。 録画データを保存する際にご参考ください。

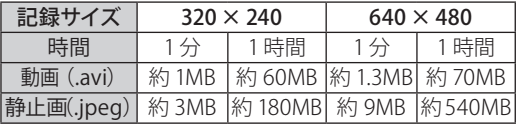

 1分:モーション録画1回の参考値とお考えください。 1時間:通常録画の 1 区切りとお考えください。

- ※ データサイズは弊社テスト結果に基づく平均値です。 映像の内容によってはデータサイズに増減が生じますので、録 画時間の設定には余裕を持たせてください。
- ※ 本製品の場合、静止画に比べて動画データのデータサイズの方 が小さい傾向にありますので、動画データで記録されることを おすすめ致します。

#### **■ 感度レベル**

モーション検出時の感度レベルを設定します。

#### ○をクリックして設定する(1)

感度は 9 段階で設定できます(感度レベル 0 ~ 100)。 数値が大きいほど検知感度が高くなります。

#### **■ アラーム時間**

モーション検出時時のアラーム鳴動時間・録画時間を設定します。

#### ○をクリックして設定する(2)

時間は9段階で設定できます (5~45秒)。

0 アラーム鳴動(録画)中に再度モーション検出をした場合、時間が 延長されます。

#### **■ 警報のみ・警報と録画**

モーション検出時時の動作を設定します。

#### いずれかの○をクリックして設定する(8)

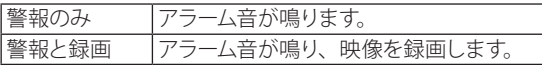

ご参考

#### **● アラーム音を鳴らさずに、録画のみ行いたいとき**

「警報と録画」に設定後、メイン画面左下にある ■1アイコンをク リックし、警報音を「オフ」にしてください。

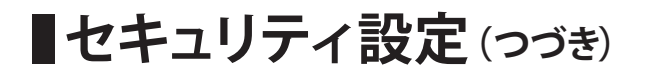

#### **録画(録画スケジュール)**

1 日 24 時間を 1 時間単位に分けて、録画スケジュールを設定できます。 録画(記録)の方法、およびカメラチャンネルを指定できます。また、記録方式や記録画質を設定できます。 ※ 録画は映像のみとなり、音声は録音されません。

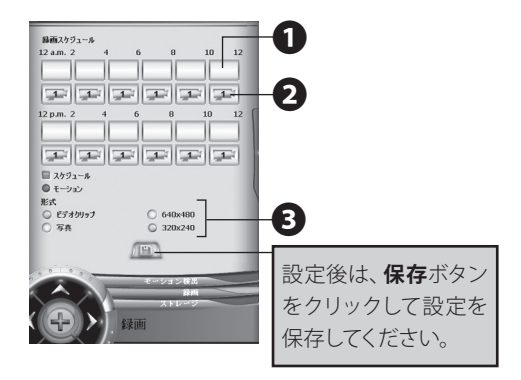

#### **■ カメラチャンネルを設定する**

録画を行うカメラチャンネル (1~4のいずれか) を選びます。

 設定したい時間帯のカメラアイコンをクリックして 設定する(2)

クリックするたびカメラアイコン1~4が順に変わります。

#### **■ 録画方法を設定する**

録画方法には以下の2種類があります。

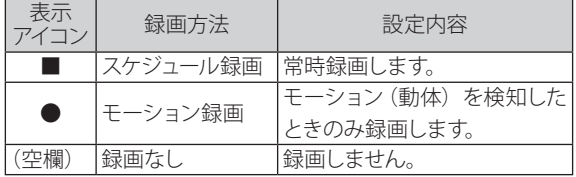

設定したい時間帯の□■をクリックして設定する  $\mathbf{O}$ 

クリックするたび表示アイコンが「■」→「●」→「(空欄)」 の順に変わります。

#### **■ 形式を設定する**

記録方式、および記録サイズを選びます。

#### ○をクリックして設定する(3)

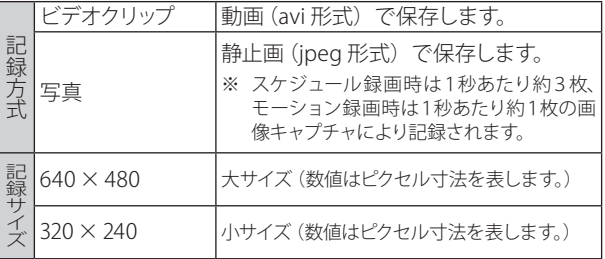

## **セキュリティ設定(つづき)**

#### **ストレージ**

録画ファイルを保存する場所(ディレクトリ)や、ファイルを保存する日数などが設定できます。

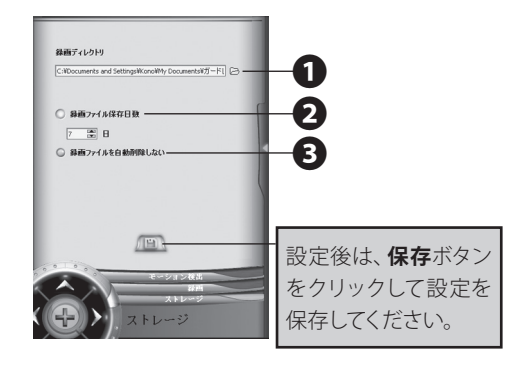

#### ご参考

● 初期設定では保存先として PC の内蔵ハードディスクが 指定されています。 スケジュール録画で常時録画をする場合などは、録画 ファイルのサイズが大きくなりますので、PC に外付ハー ドディスク等を接続し、そちらを保存先として指定され ることをおすすめ致します。

#### **■ 録画ディレクトリ**

 録画ファイルを保存する場所を指定します。 初期設定では、保存先として以下のディレクトリが指定されてい ます。

C:¥Documents and Settings ¥ユーザー名¥My Documents ¥ガードレコーディング

#### 保存先を変更するとき

 フォルダアイコンをクリックする( ❶ )

【フォルダの参照】画面が表示されますので、 新しい保存先を指定し、「OK」をクリックしてください。

#### **■ 緑画ファイル保存日数**

 録画ファイルを PC 内に保存しておく日数を設定できます  $(1 \sim 9999 \,\text{H})$  設定した日数を過ぎたファイルは、本ソフトウェアの起動時、自 動的に削除されます。

※ 「ビデオキャプチャ」機能(☞次ページ)で手動録画したファイル は削除対象となりませんのでご注意ください。

#### 設定したい日数を入力する、または▲▼をクリックして 設定する(2)

#### **■ 緑画ファイルを自動削除したい**

 録画したファイルの削除を行いません。 ● ハードディスクの空き容量にご注意ください。

**ビデオキャプチャ**

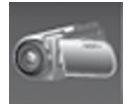

手動で動画を録画することができます。録画したファイルは avi 形式で保存されます。

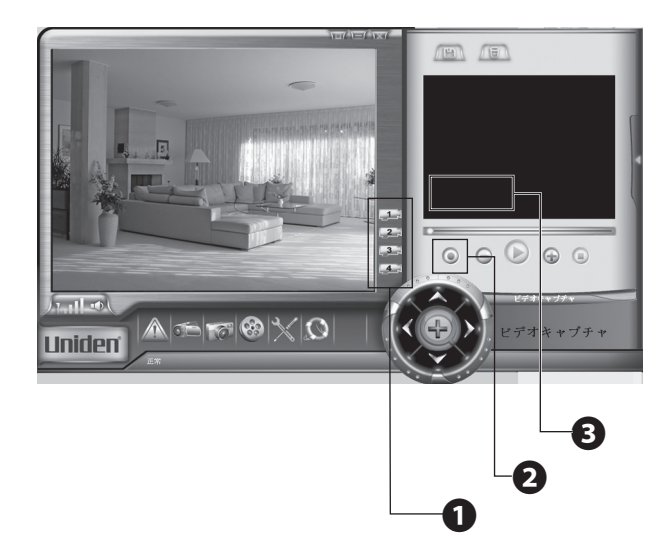

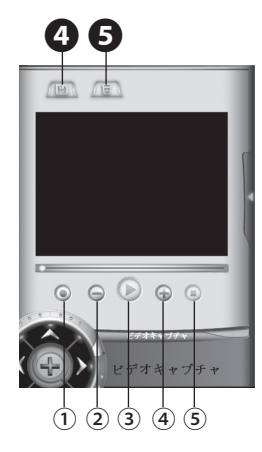

#### 再生画面と操作ボタンについて

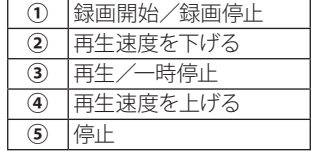

再生画面をダブルクリックする と、全画面表示⇔通常表示に切 り替わります。

 $|\mathbf{a}$ **画したいカメラチャンネルを選ぶ(●)** 

画面に選択したカメラチャンネルの映像が表示されます。

0 ズーム表示状態で録画することも可能ですので、必要に応じて調 整してください。

2 録画を開始するには (●) (録画開始/録画停止) ボタンをクリックする(2)

録画中は次の状態になります。

- ●ボタンの中心が赤色になります。
- ・ カメラ映像表示画面右上に「録画中」の文字が点滅します。
- •再生画面(8) 右下に経過時間、ファイルサイズ、ディ スクの空き容量が表示されます。

■3 録画を停止するには (●) (録画開始/録画停止) ボタンをクリックする

録画が停止します。

0 いま録画された内容を、再生画面で確認することもできます。

録画ファイルは「録画ディレクトリ」(前ページ)で指定した 場所に自動的に保存されます。

#### 録画したファイルを管理する

**・ 別名で保存する** 保存ボタン(4))をクリックすると、【名前を付けて保存】画 面が表示されますので、保存先やファイル名を指定して保存で きます。

#### **・ 録画したファイルを削除する**

録画した内容が保存不要な場合は、削除ボタン(6))を押す と確認画面が表示されます。「はい」を選ぶと削除されます。

# **スナップショット**

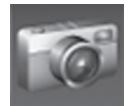

手動で静止画を撮影することができます。録画したファイルは bmp 形式で保存されます。

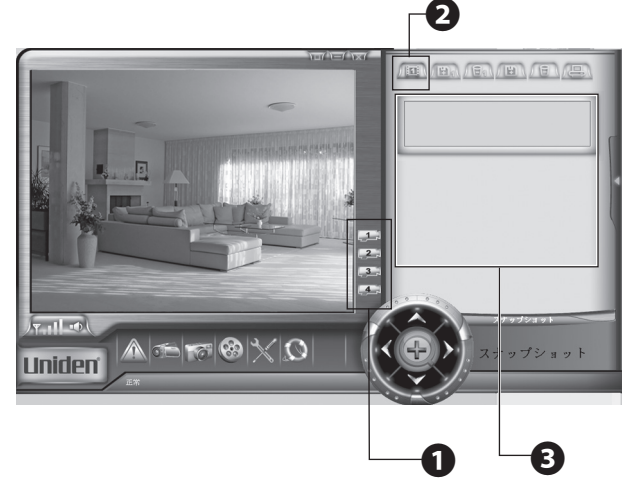

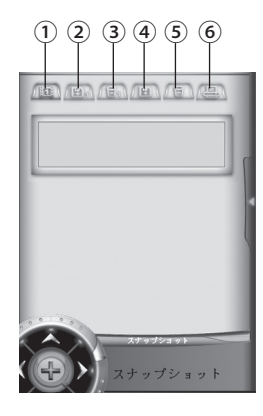

#### 再生画面と操作ボタンについて

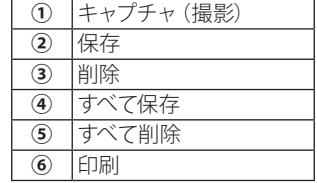

再生画面をダブルクリックする と、全画面表示⇔通常表示に切 り替わります。

#### 1 撮影したいカメラチャンネルを選ぶ(1)

画面に選択したカメラチャンネルの映像が表示されます。

0 ズーム表示状態で撮影することも可能ですので、必要に応じて調整し てください。

#### **2 撮影するには キャプチャボタンをクリックする(△)**

撮影した時間(時:分:秒)がリストに表示され、撮影した最新 の画像が表示されます (3)。

0 続けて撮影できます。 0 この時点では画像は PC に保存されていません。

#### 撮影したファイルを管理する

**・ 保存する**

リストから保存するファイルをクリックして選びます。 **保存**ボタン( **②** )を押すと、【名前を付けて保存】画面が表示さ れますので、保存先やファイル名を指定して「保存」をクリックし ます。

#### **・ 削除する**

リストから削除するファイルをクリックして選びます。 **削除**ボタン( **③** )を押すと確認画面が表示されます。「はい」を 選ぶと選んだファイルが削除されます。

**・ すべて保存する**

**すべて保存**ボタン( **④** )を押すと、【フォルダの参照】画面が表 示されますので、保存先を指定して「OK」をクリックします。リス ト内にあるすべての画像が保存されます。

#### **・ すべて削除する**

**すべて削除**ボタン( **⑤** )を押すと、確認画面が表示されます。 「はい」を選ぶとリスト内にあるすべての画像が削除されます。

**・ 印刷する**

リストから印刷するファイルをクリックして選びます。 **印刷**ボタン( **⑥** )を押すと、PC に接続したプリンタで印刷されます。

# **イベントリスト**

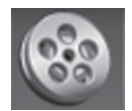

記録した動画や静止画をリストから選んで再生することができます。 ※ リストに表示されるファイルは「録画ディレクトリ」(☞ 37 ページ)で指定した場所に保存されているファイルです。

ご注意! 別名保存等で異なるディレクトリに保存されているファイルは表示されません。 また、「ビデオキャプチャ」で録画された動画はリストに表示されますが、「スナップショット」で 記録された静止画はリストに表示されません。

#### **再生のしかた**

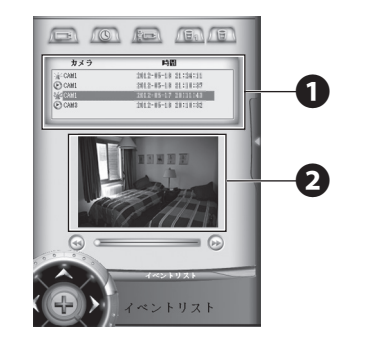

リストから再生したいファイルを選ぶ(●)

再生画面( ❷ )に選択したファイルが表示されます。

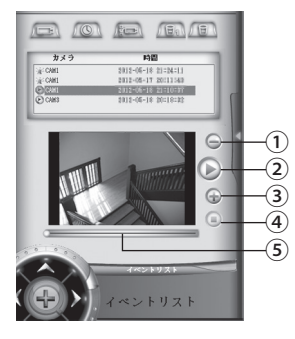

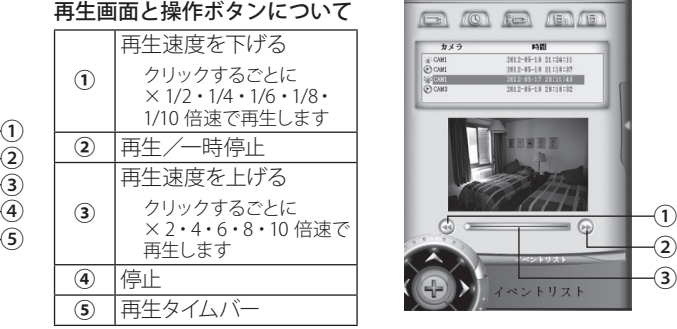

再生画面をダブルクリックする と、全画面表示⇔通常表示に切 り替わります。

#### **■ 動画再生時の画面 ■ 静止画再生時の画面**

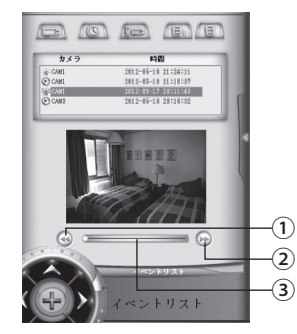

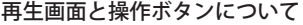

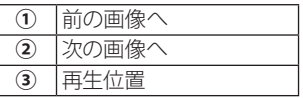

再生画面をダブルクリックする と、全画面表示⇔通常表示に切 り替わります。

**イベントリスト(つづき)**

#### **イベントリストの並べ替え・ファイルの削除**

イベントリストは指定した条件で並べ替えることができます。 各ボタンを押すと以下に指定した条件でリストを並び替えて表示します。 また、イベントリスト上で指定したファイルを削除することもできます。

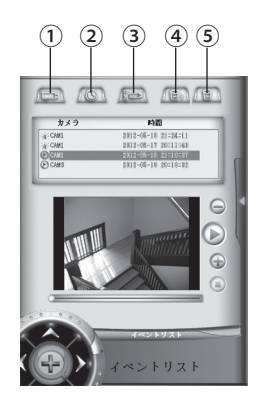

#### 操作ボタンについて

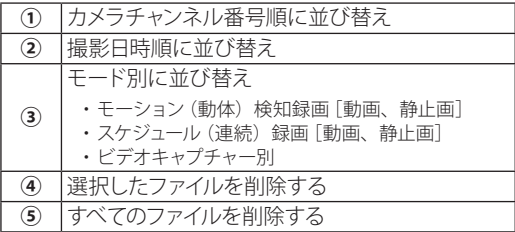

#### **■ ファイルを削除する**

#### **・ 選択したファイルを削除する**

リストから削除するファイルをクリックして選びます。 **削除**ボタン( **④** )を押すと確認画面が表示されます。 「はい」を選ぶと選んだファイルが削除されます。

#### **・ すべて削除する**

**すべて削除**ボタン( **⑤** )を押すと、確認画面が表示されます。 「はい」を選ぶとリスト内にあるすべての画像が削除されます。

**その他の設定**

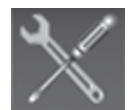

カメラと液晶モニターのペアリング設定や、各カメラに名前をつけるなどの各種設定ができます。

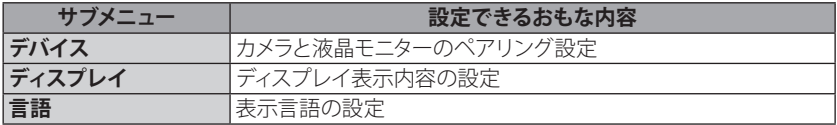

#### **デバイス**

カメラと液晶モニターのペアリング設定ができます。

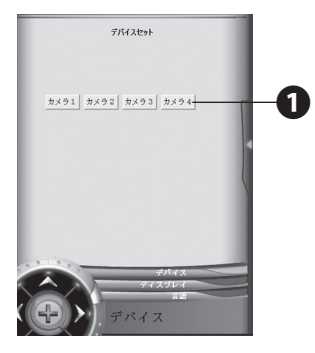

設定したいカメラ番号 (カメラ1~4) をクリック  $\overline{J5}$  ( $\bigcirc$ )

● 登録は 60 秒以内に行う必要があります。画面に残り秒数がカ ウントされます。

**2 60 秒以内に、登録するカメラのペアリングボタン** (または LINK ボタン)を1回押す

数秒ほどお待ちください。

#### **3 登録が完了すると、登録したカメラの映像が画面に** 表示される

※ 登録ができなかった場合は、カメラと液晶モニターを電波の 届く範囲に移動させてから、再度手順 1 からの操作を行って ください。

#### **ディスプレイ**

ディスプレイ表示内容の設定ができます。

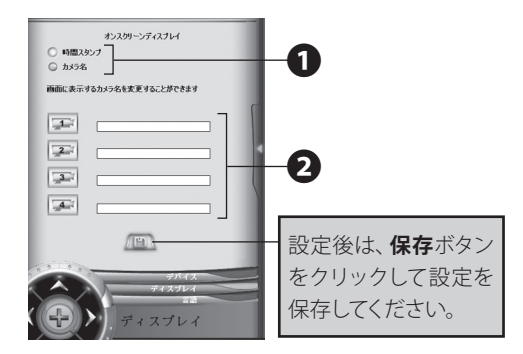

#### **■ 表示内容を変更する**

カメラ映像表示画面に表示される項目を設定できます。

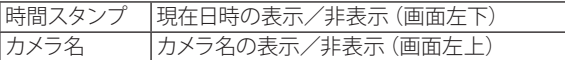

 表示または非表示にしたい項目の○をクリックして 設定する(1)

#### **■ カメラ名を変更する**

カメラ映像表示画面に表示されるカメラの名前を変更できます。

名前を変更したいカメラ番号 (カメラ1~4) 横の 空欄に、表示させたい名前を入力する(2)

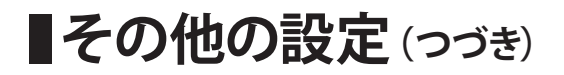

**言語**

表示する言語を変更できます。

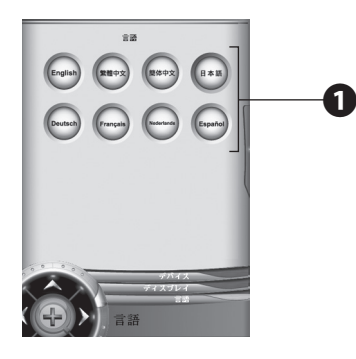

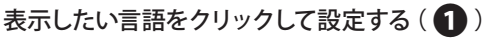

画面内の各部が選択した言語で表示されます。

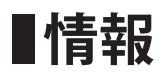

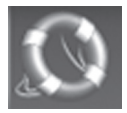

ソフトウェアのバージョン情報が表示されます。

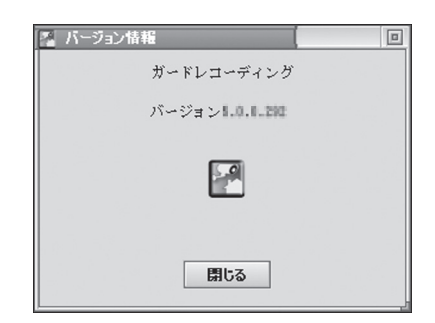

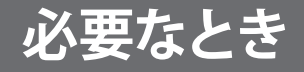

**■外部機器につなぐ** 

本機とお手持ちのテレビなどを付属の AV ケーブルをつないで見ることができます。

#### **■接続のしかた**

液晶モニター背面にある外部映像音声出力端子に付属 AV ケーブルのミニプラグ側をつなぎ、もう一方をお手持ちのテレビなどの映像・ 音声入力端子にそれぞれ接続します。

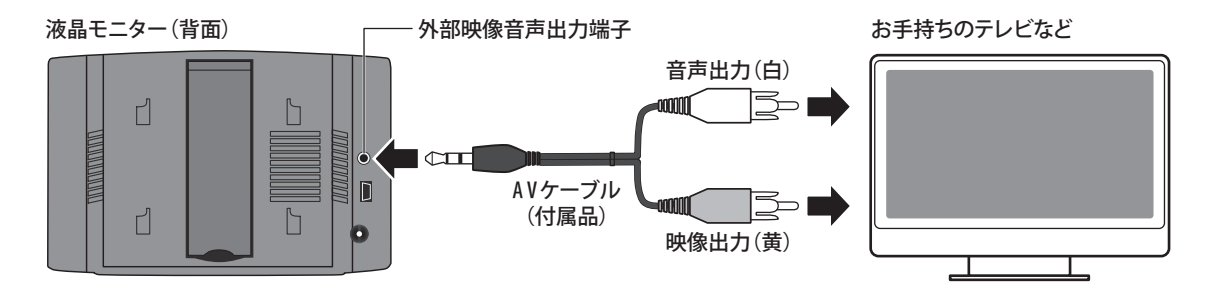

※ 正しく映像が映らない場合

映像がおかしい、ちらつくなど、正しく表示されない場合はいったん本機から AV ケーブルをはずし、"System Setup" メニュー内、 "TV out" の設定値が "NTSC" になっているかどうか確認してください(☞27 ページ)。

### **カメラを増設する**

本機は1台の液晶モニターに最大4台までのカメラを接続できます。 カメラを増設するには屋外用カメラまたは屋内用カメラを別途お買い求めください。

ご購入後、カメラのペアリング(追加登録)を行ってください(☞26 ページ)。

## **故障かな?と思ったら**

修理を依頼される前に次のことをもう一度お調べください。

次のことを調べても、なお異常があるときは、<ユニデンダイレクト>お客様センターへお電話いただくか、または<ユニデンダ イレクト>ホームページよりお問い合わせください。(☞ 裏表紙をご覧ください。)

#### **屋外用カメラ・屋内用カメラ・液晶モニター関連**

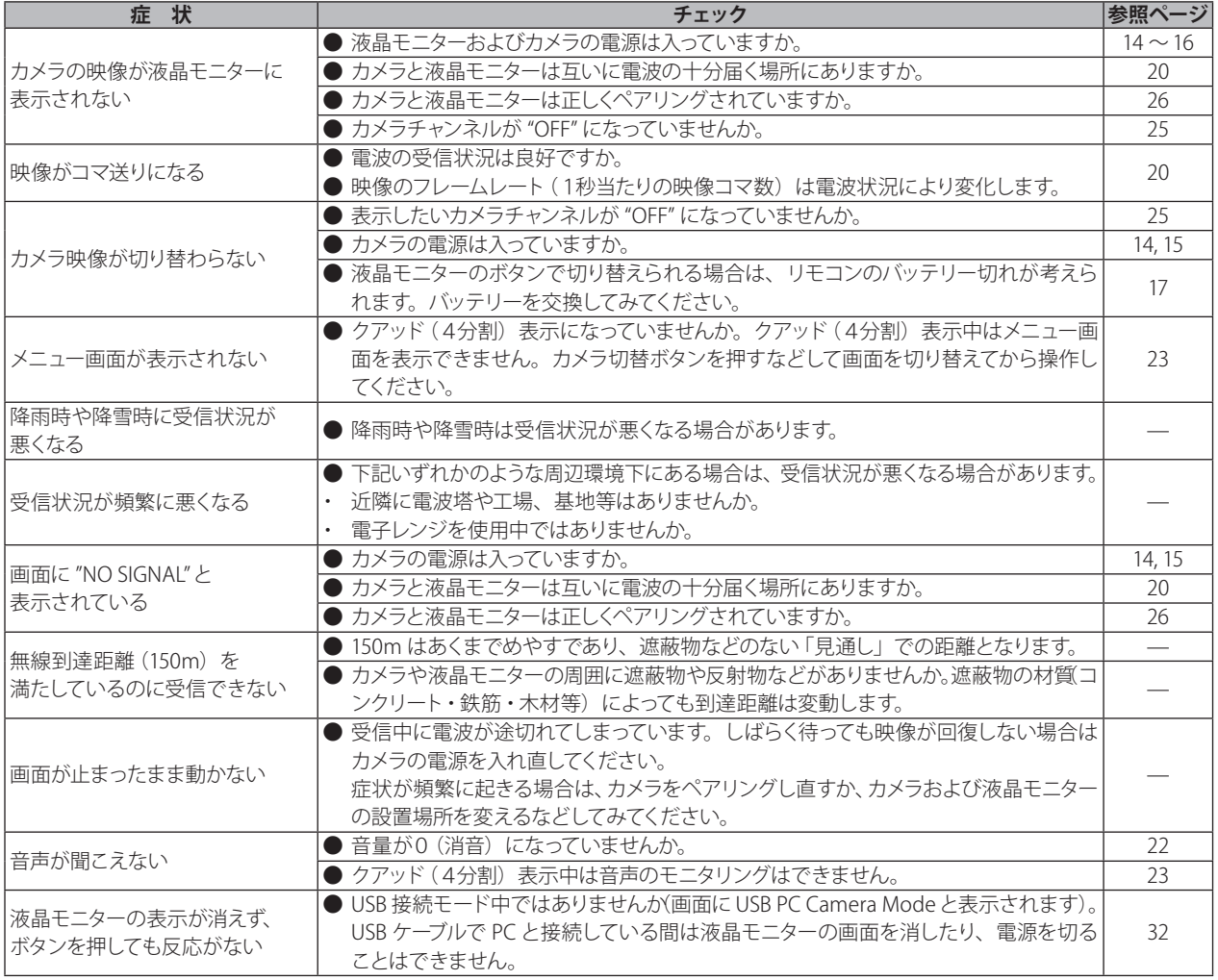

## ■故障かな?と思ったら(つづき)

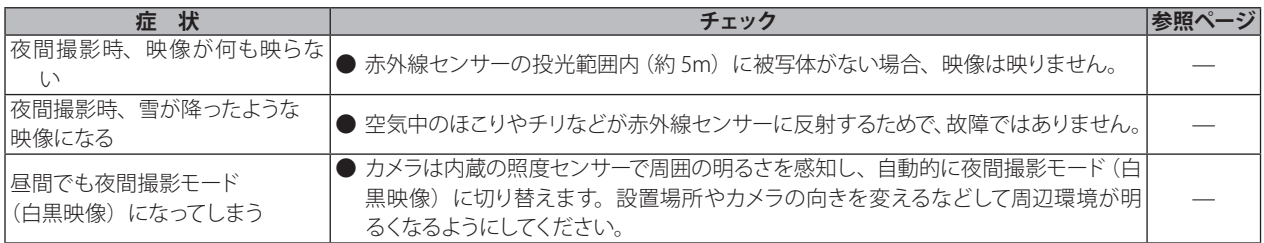

#### **PC ソフトウェア関連**

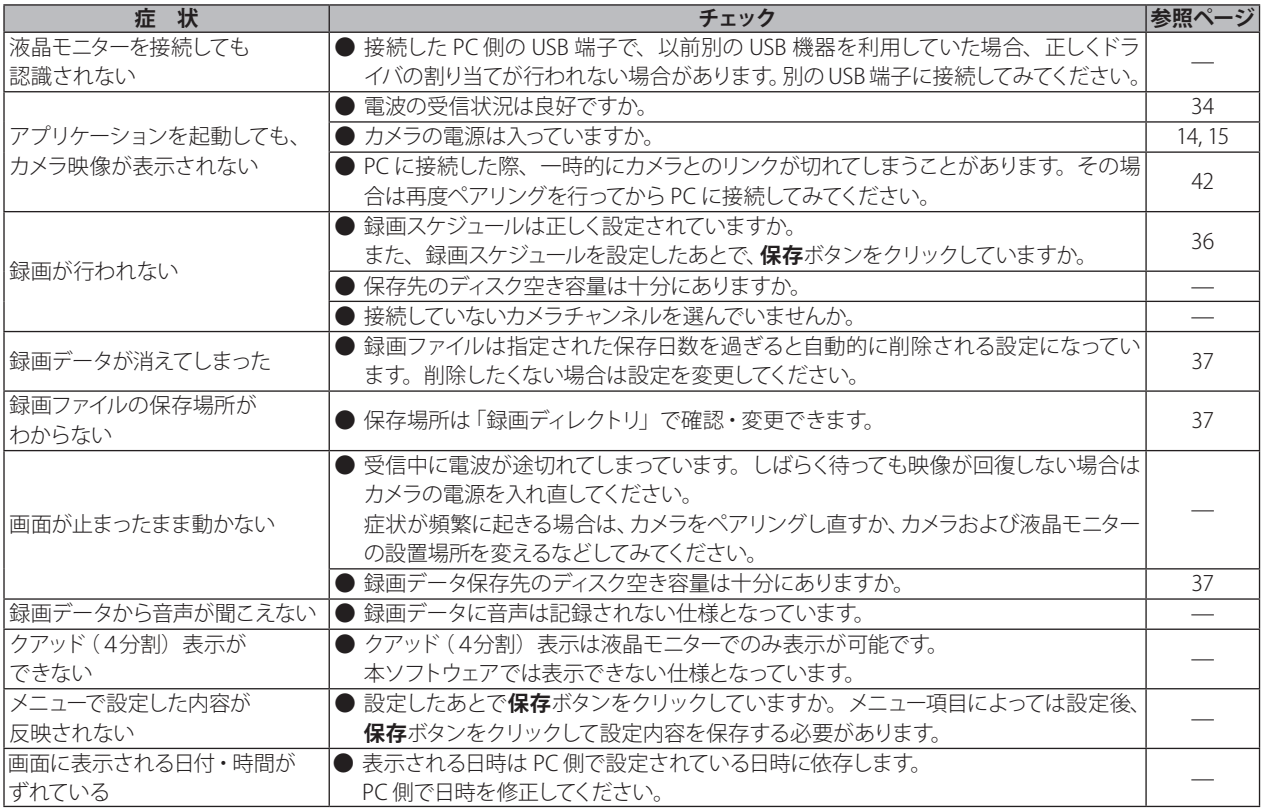

# ■お手入れについて

#### **汚れたときは**

AC アダプターを抜いて、柔らかい布で本体を拭いてください。 ※ 汚れがひどいときは、水を含ませて硬く絞った布で拭き取ります。

#### **お手入れに使用できないもの**

ベンジン、シンナー、アルコール、油類、化粧品、洗剤などは表面の仕上げをいためますので使用しないでください。

# ■仕様

#### 無線通信部

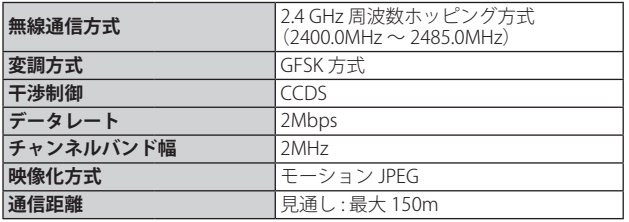

#### 液晶モニター

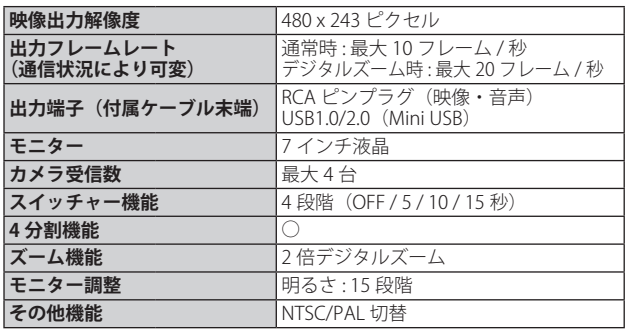

#### 屋内用カメラ

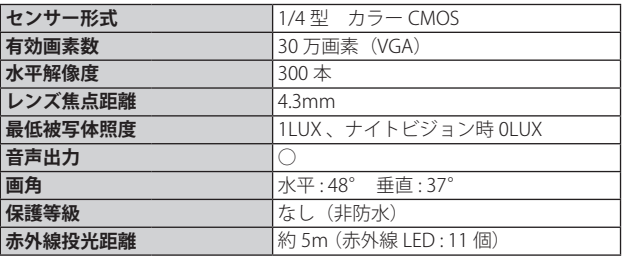

#### その他

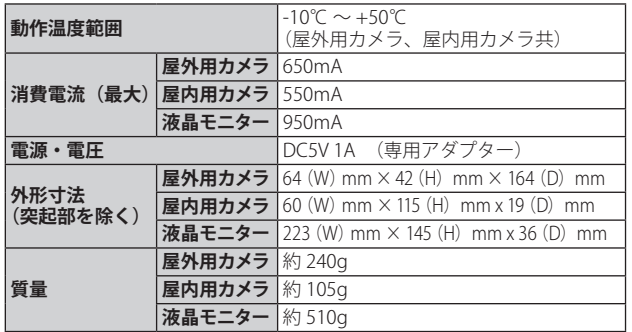

#### 屋外用カメラ

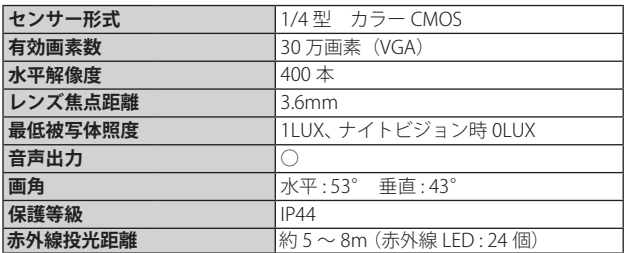

 $^\circ\!\! X$ 

 $\blacksquare$ 

ロー・コンピュータ こうしゃ こうしゃ こうしゃ こうしゃ かんきょう かいしゃ かんきょう かいしゃ かんきょう かんきょう かんきょう かんきょう かんきょう

 $^\circ\!\! X$ 

 $\mathbf{I}$  $\blacksquare$ 

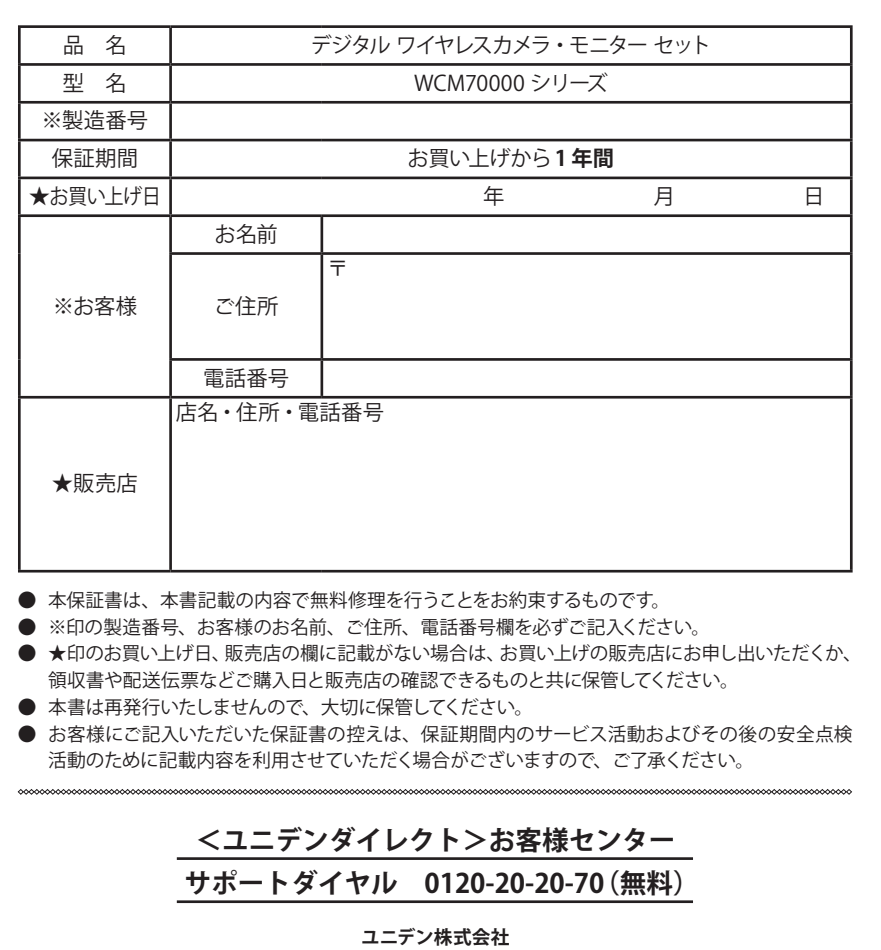

〒 104-8512 東京都中央区八丁堀 2-12-7 http://www.uniden.co.jp/

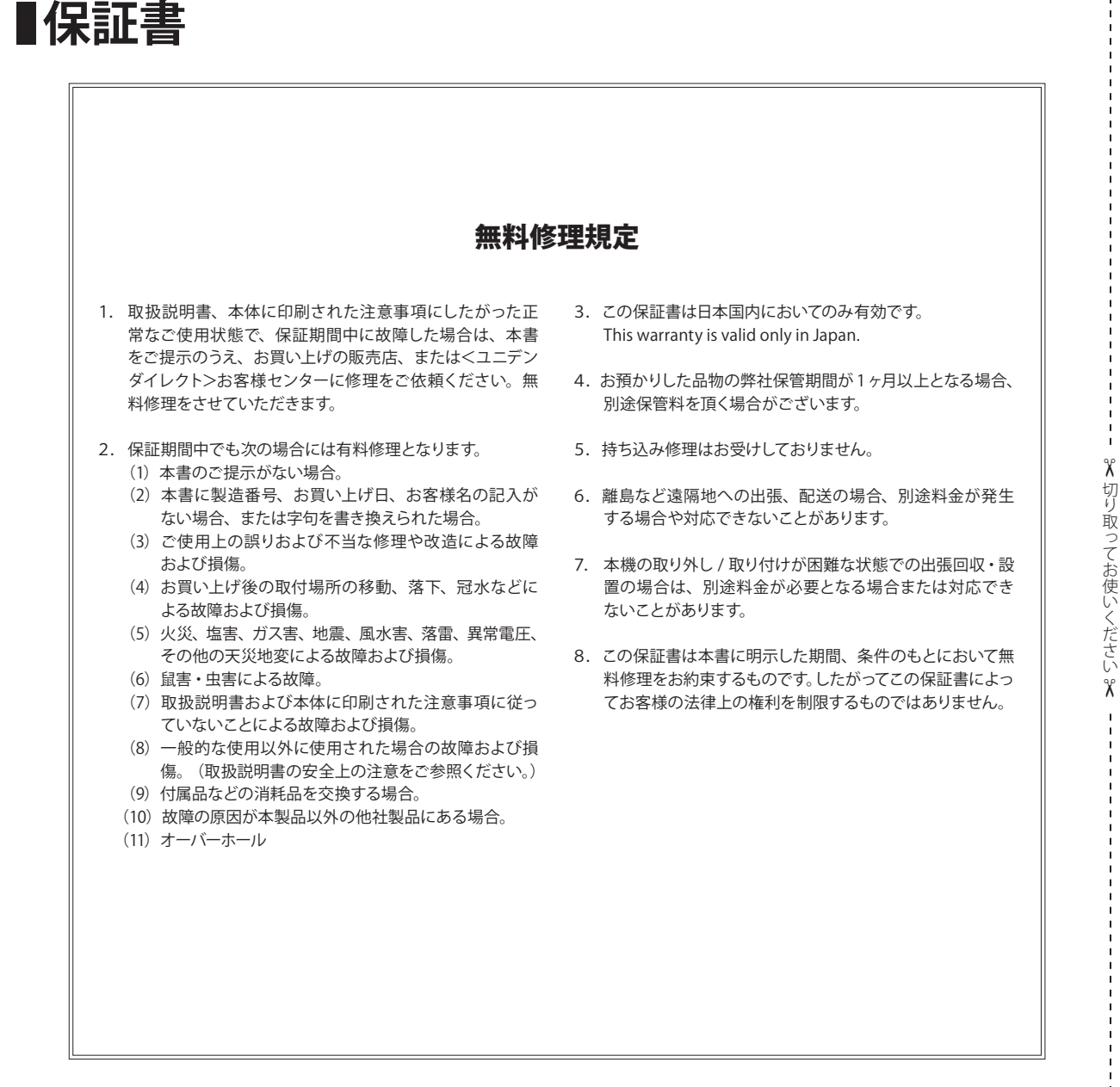

 $\chi$ 

りゅうしょう こうしょう こうしょう こうしょう こうしゃ しゅうしょう こうしゃ しゅうしょう しゅうしょう しゅうしょう しゅうしょう しゅうしょう しゅうしゅう しゅうしゅう しゅうしょう

# **メ モ**

### 最新の商品情報やサポート情報は、ホームページにてご覧いただけます。 http://www.uniden.jp/

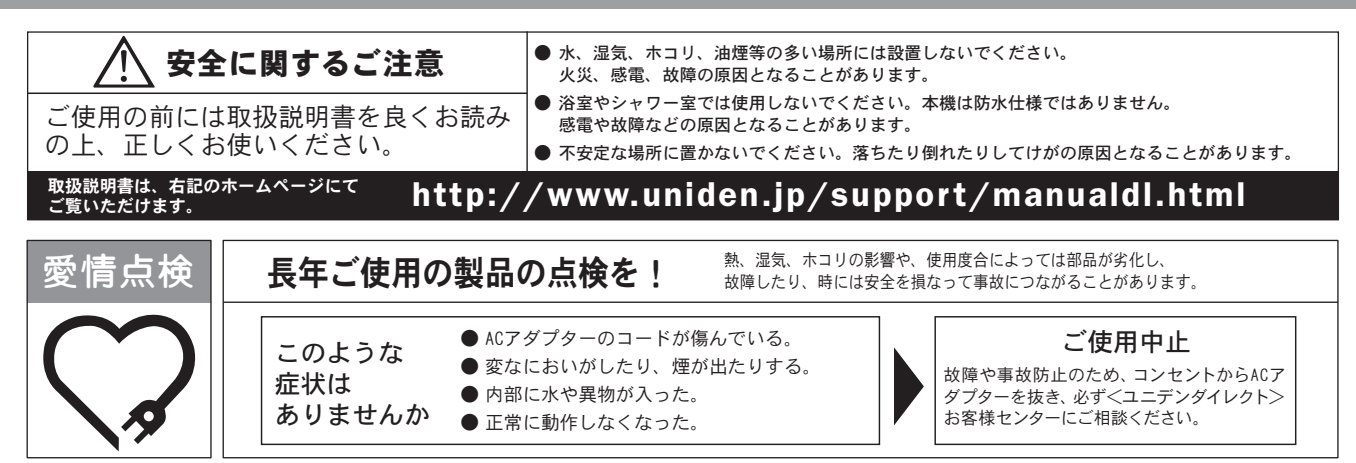

#### 保証書に関するお願い

- ●保証書にはお買い上げ日をご記入の上、配送時の伝票と共に大切に保管してください。
- ●保証期間・保証規定については保証書の内容をよくご確認ください。保証期間中でも有償修理になる場合があります。

#### 注意事項

- ●本機を使用できるのは日本国内のみです。海外では、接続できる電話機をそれぞれの国の法令で定めていますので、使用できません。
- 製品の什様およびデザインは、改善等のため予告無く変更する場合があります。
- ●お客様から弊社にお電話にてご連絡いただいた場合、正確な対応のため、通話内容を記録・録音させていただくことがあります。
- ●ユニデン株式会社およびその関連会社は、お客様の個人情報やご相談内容を、ご相談への対応や配送・修理、その確認などのために利用し、その記録を残すことがあります。
- ●電話受付時間は、諸般の事情により予告無く変更する場合があります。電話受付は、土・日・祝日・年末年始など特定の期間に休ませていただく場合があります。
- 大電力の工業施設等でお使いの場合には、ノイズが発生したり、LCD表示がちらつく場合があります。

●本書に記載の会社名・ロゴ・製品名・ソフトウェア名は、各会社の登録商標または商標です。

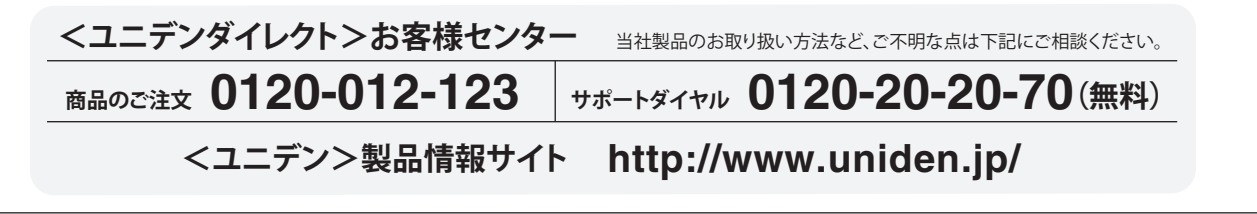

WCM70000 シリーズ 取扱説明書

発行日:2012 年 10 月 第 2 版

ユニデン株式会社 〒 104-8512 東京都中央区八丁堀 2-12-7 http://www.uniden.co.jp/